# **АВТОМОБИЛЬНЫЙ БОРТОВОЙ КОМПЬЮТЕР БК - 10**

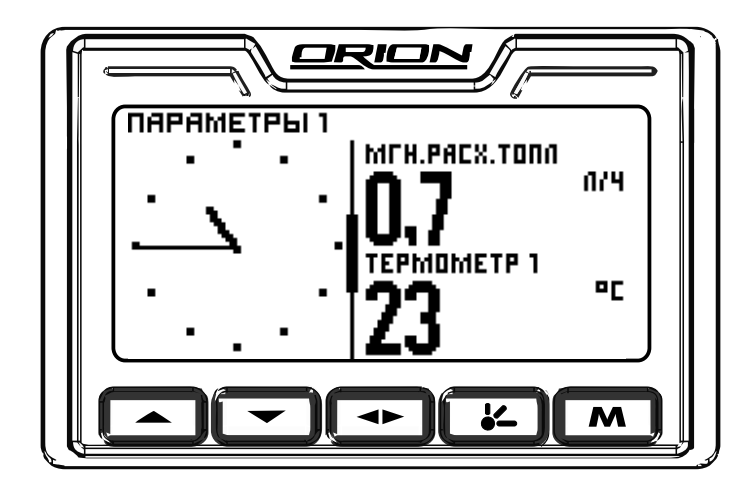

## **ИНСТРУКЦИЯ ПО ЭКСПЛУАТАЦИИ**

### **СОДЕРЖАНИЕ**

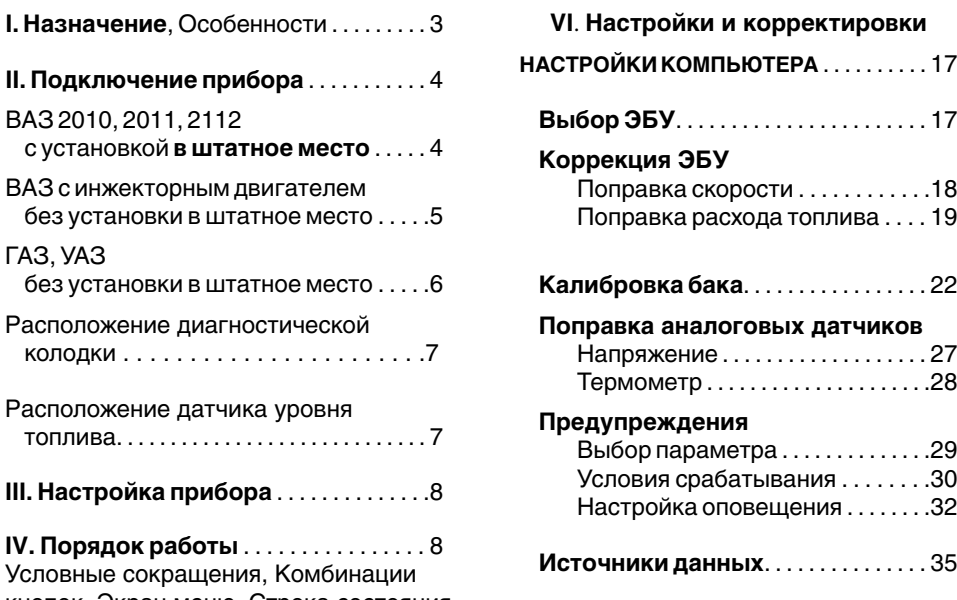

кнопок, Экран меню, Строка состояния, Изменение прошивки

### **V. Режимы отображения ИНТЕРФЕЙС** Настройка подсветки. . . . . . . . . . 36 **параметров автомобиля**

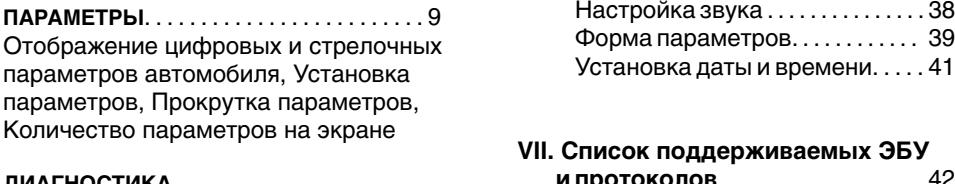

### Индикация кодов ошибок . . . . . . . . . . . 13 **VIII. Таблица возможных** Сброс кодов ошибок . . . . . . . . . . . . . . . . 13 **неисправностей** . . . . . . . . . . . . . . . 43

#### $C$ **ТАТИСТИКА**

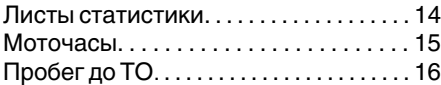

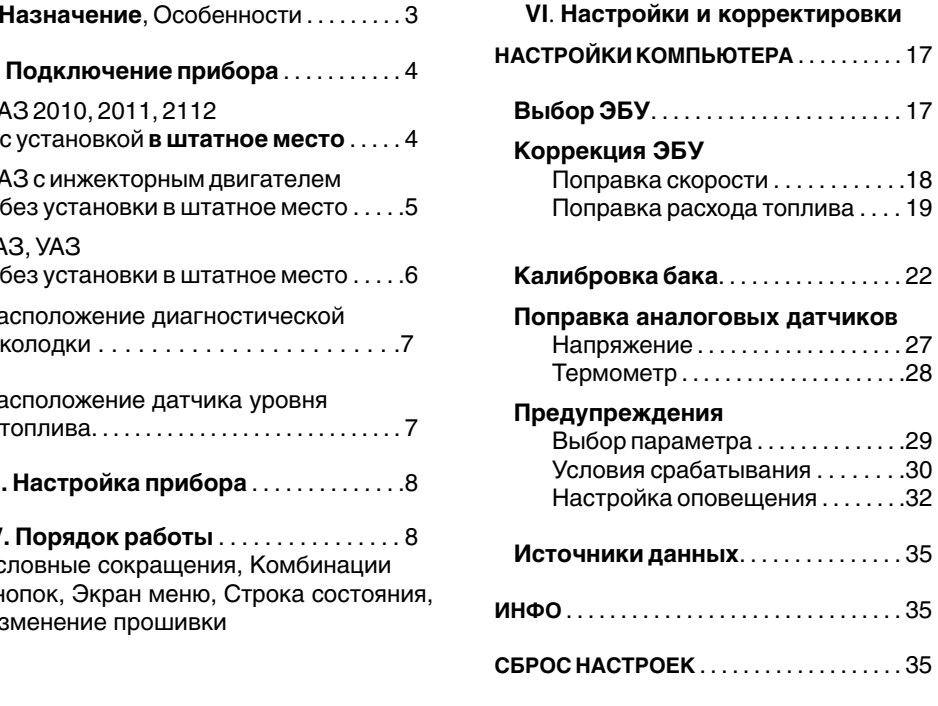

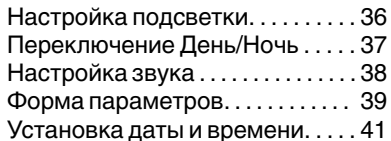

### **VII. Список поддерживаемых ЭБУ** ДИАГНОСТИКА **и протоколов** . . . . . . . . . . . . . . . . . 42

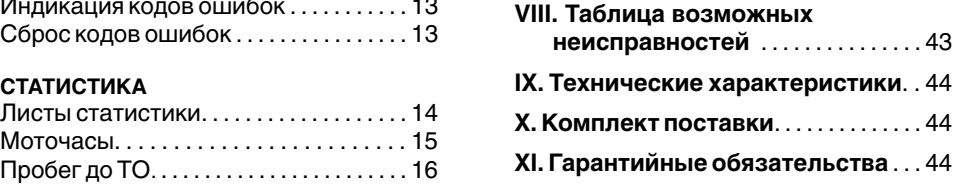

Автомобильный бортовой компьютер **БК-10** предназначен для оперативного контроля работы основных узлов автомобиля и *Установка и подключение:* предназначен для установки на автомобили:<br>• Vстанавливается в штатное место

# **С установкой в штатное место**<br>**RA3 2110** • Энергонезависимая память

- 
- **ВАЗ 2111**
- **ВАЗ 2112**

*Дисплей:* оснащенные инжекторным двигателем с электронными блоками управления:

**Январь 5… Bosch M1.5.4**<br>**Bosch M1.5.4N. VS 5.1 Ителма** система навигации

**Январь М 7.3.**

### *Управление:* **Без установки в штатное место**

Также можно подключить прибор без<br>**установки в штатное место** на автомобили: ВАЗ **установки в штатное место** на автомобили: **ВАЗ** wИндикация выхода параметров за границы **2108, ВАЗ 2109, ВАЗ 21099, ВАЗ 2115, ВАЗ**  диапазона **2120, ВАЗ "Классика", Нива, Шевроле-Нива, Калина, Приора, ГАЗ, УАЗ, Газель, ИЖ Ода**, **ЗАЗ Славута**, **DAEWOO Sens, DAEWOO Nexia, CHEVROLET Lanos.**

- 
- 
- **Энергонезависимая память**

- 
- Bosch M1.5.4N. **века и тема и тема и тема и тема и тема и тема и тема и тема и тема и тема и тема и тема и тема** • Матричный дисплей<br>• Возможность отображения стрелочных
- **Bosch MP 7.0 (Euro 2,3)**  $\rightarrow$  Русскоязычный интерфейс и удобная<br>VS 5.1 Ителия
- **Bosch MP 7.9.7+ Bosch MP 7.9.7+ CONSCRIPTION CONSCRIPTION CONSCRIPTION FIGURE 2.5**<br>**Январь 7.2, Январь 7.2+ HECRIPTION EXECUTE A** HECRIPTION **EXECUTE**

- Быстрый вызов любимой функции<br>"Горячей кнопкой" М
- 

устанавливается в штатном месте для<br>автокомпьютера вместочасов.

Для подключения автомобильного бортового компьютера вы можете обратиться **Внимание!** Автомобили ВАЗ могут на станцию технического обслуживания или<br>полключить прибор самостоятельно.

Внимательно ознакомьтесь с руководством<br>по самостоятельной установке прибора.

Операцию установки прибора следует выполнять при отключенной аккумуляторной батарее.

Проложите провода, обеспечив надежную изоляцию проводов от корпуса автомобиля. Располагайте провода возможно дальше от высоковольтных проводов и сильно нагревающихся узлов автомобиля.

**БЕЛЫЙ провод** - подключите к клемме **II. ПОДКЛЮЧЕНИЕ ПРИБОРА "М"** диагностической колодки, рис. 2 или Автомобильный бортовой компьютер контакту "7" для колодки на рис. 3. Обратите<br>Стандариноватся в штатном месте для внимание на належность контакта клемм прибора с клеммами диагностической колодки.

> ких колодок. Их внешний вид приведен на<br>рис. 2 и рис. 3 - лиагностическая кололка по самостоятельной установке прибора. (ДК) и колодка (OBD II) соответственно. У автомобилей семейства **2110** диагностическая **ВНИМАНИЕ! ——————————** колодка находится под рулевой колонкой<br>Становки прибора следует | справа, ниже замка зажигания.

#### **ДИАГНОСТИЧЕСКАЯ КОЛОДКА (ДК) ВИД СПЕРЕДИ:**

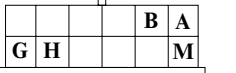

**A** - земля **H** - напряжение АКБ **M** - К-линия

#### **Рис. 2**

#### **ДИАГНОСТИЧЕСКАЯ КОЛОДКА (OBD II) ВИД СПЕРЕДИ:**

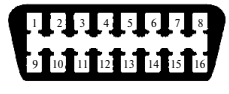

 - заземление кузова - сигнальное заземление - К Line ISO (SAE) - напряжение АКБ

**Рис. 3**

**"7"** Рис. 1. идущий от **БК-10** к контакту или к клемме **"М"** (К- линия). **Внимание!** При работах, связанных с использованием красного ключа (обучение (МК).<br>Вставьте жгут с 9-контактным разъемом перевод в режим технического обслуживания Вставьте **жгут с 9-контактным разъемом** перевод в режим технического обслуживания [папа], в разъем (МК) [мама] в автомобиле. и т. д.), всегда необходимо **отключать провод**, [папа], в разъем (МК) [мама] в автомобиле. и т. д.), всегда необходимо **отключать провод**,

> **РОЗОВЫЙ провод** - подключите провод в комбинации приборов или к датчику уровня топлива, см. пункт: **Подключение датчика уровня топлива в панели приборов**.

> с внешней стороны автомобиля, в месте хорошо обдуваемом воздухом, например под передним бампером.

#### **ПОДКЛЮЧЕНИЕ в автомобилях ВАЗ 2110, 2111, 2112 с установкой в ШТАТНОЕ МЕСТО**

Для простоты обслуживания прибора, в жгуте проводов есть переходная колодка.

В глубине отсека под бортовой компьютер в автомобиле находится 9-контактный разъем

#### **РАЗЪЕМ (МК)**

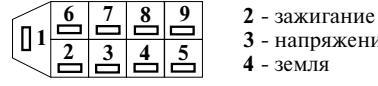

**Рис. 1 3** - напряжение АКБ

**Подключение в автомобилях без установки в штатное место.** Если Вы не обнаружили 9-контактный **ТЕРМОДАТЧИК** (двойной провод с разъем, то произведите подключение капсулой термодатчика на конце) - крепится<br>одиночными проводами согласно пункту: с внешней стороны автомобиля в месте

# **Установка перемычки в разъем блока**<br>**иммобилайзера**

Внимание! Если на автомобиле не установлен иммобилайзер АПС-4, то необходимо ввести перемычку между контактами **"9"** и **РОЗОВЫЙ провод** - подключите провод в **"18"** в разъеме для подключения блока<br>иммобилайзера расположенного под панелью приборов рядом с контроллером впрыска. **уровня топлива в панели приборов**. Внешний вид разъема приведен на рис. 4.

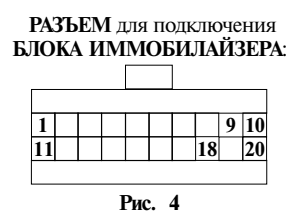

После того, как все провода будут Бортовой компьютер установите и закрепите подключены, вставьте переходную колодку в выбранном месте. разъем бортового компьютера.

Бортовой компьютер установите в штатное место до упора.

Для быстрого отключения компьютера необходимо выташить компьютер и отсоединить переходную колодку. Например, с помощью отвертки.

#### **ПОДКЛЮЧЕНИЕ в автомобилях БЕЗ УСТАНОВКИ В ШТАТНОЕ МЕСТО**

Разберите переходную колодку и подключите провода согласно их цветам.

или контакту **"4"** (МК), рис. 1, или к контакту 2; **"А"** (ДК), рис. 2 или к контакту **"5"** (OBD II), рис. 3. или к контакту **"1"** (ЧР), рис. 5.

"+12 В", защищенной предохранителем, или плюсовой клемме аккумулятора; или контакту<br>контакту "3" (МК), или к контакту "H" (ДК) и чари и платностической кололки (ОВД II) рис или к контакту **"16"** колодки (OBD II), или к контакту **"4"** (ЧР).

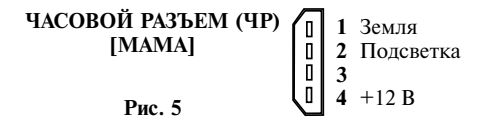

контакту **"2"** (МК). магнитолы.

БЕЛЫЙ провод и ТЕРМОДАТЧИК **иммобилайзера** подключите провода, как описано в пункте: **Подключение в автомобилях ВАЗ с**

топлива, см. пункт: **Подключение датчика**<br>**уровня топлива в панели приборов.** 

Если необходимо, установите перемычку в блоке иммобилайзера (только для автомобилей **ВАЗ 10** и 15 семейств), см. пункт: **Подключение в автомобилях ВАЗ с установкой в штатное место**.

После того, как все провода будут подключены, вставьте переходную колодку в разъем бортового компьютера.

#### **ПОДКЛЮЧЕНИЕ в автомобилях ВАЗ с ИНЖЕКТОРНЫМ ДВИГАТЕЛЕМ БЕЗ УСТАНОВКИ в штатное место**

Разберите переходную 9-контактную колодку и подключите провода согласно их цветам.

или к контакту **"5"** диагностической колодки **ЧЕРНЫЙ провод** - подсоедините к корпусу, (OBD II), рис. 3; или к контакту **"А"** (ДК), рис. или к контакту **"1"** (4КК), рис. 5; или к контакту **"4"** (МК), рис. 1. **ЧЕРНЫЙ провод** подсоедините к корпусу;

**КРАСНЫЙ провод** подключите к цепи "+12 **КРАСНЫЙ провод** - подключите к цепи и в этом предохранителем, к<br>"+12 В", защищенной предохранителем, или просовой клемме аккумулятора: или контакту контакту **"3"** (МК), или к контакту **"Н"** (ДК) **"16"** диагностической колодки (OBD II), рис. 3; или к контакту "Н" (ДК), рис. 2; или к контакту **"4"** (4КК), рис. 5; или к контакту **"3"** (МК), рис. 1.

**СИНИЙ провод** (провод контроля наличия напряжения зажигания) подключается к контакту **"15"** замка зажигания; или к контакту **СИНИЙ провод** (провод контроля наличия провод со напряжения зажигания, провод контроля наличия проводателя по и с напряжения зажигания, напряжения зажигания) - подключается к и апример, центральный провод<br>контакту "15" замка зажигания, или к и прикуривателя или провод включения контакту **"15"** замка зажигания, или к прикуривателя или провод включения **"3"** (4КК), рис. 5; или к контакту "**2"** (МК), рис. 1, или к любому проводу, где напряжение

**БЕЛЫЙ провод** подключите согласно инструкции в пункте **Подключение в автомобилях ВАЗ с установкой в штатное место**.

Местоположение колодки определите по таб лице **Расположение диагностической колодки**.

**РОЗОВЫЙ провод** - подключите провод в комбинации приборов или к датчику уровня топлива, см. таблицу **Расположение датчика уровня топлива.**

2111, 2112 установите перемычку в блоке  $\mu$ иагностической колодки, рис. 6, или к диагностической колодки, рис. 6, или к иммобилайзера, согласно инструкции в пункте **Подключение в автомобилях ВАЗ с установкой в штатное место**.

**ТЕРМОДАТЧИК** (двойной провод с капсулой термодатчика на конце) - крепится с внешней стороны автомобиля в месте, хорошо обдуваемом воздухом, например под передним бампером.

После того как все провода будут подключены, вставьте переходную колодку в разъем бортового компьютера. Проверьте работоспособность прибора. Бортовой компьютер установите и закрепите в выбранном месте. Для быстрого отключения компьютера необходимо снять компьютер и отсоединить переходную колодку. Например, с помощью отвертки.

# в автомобилях ГАЗ, УАЗ<br>**БЕЗ УСТАНОВКИ в штатное место**

В автомобилях ГАЗ могут устанавливаться колодки: OBD II, внешний вид которого приведен на рис. 3, или 12-контактная диагностическая колодка, внешний вид колодки (ДК) приведен на рис. 6. Диагностическая колодка может находиться под капотом с правой стороны от водителя или в салоне над правой ногой водителя.

подключите провода согласно их цветам. передним бампером.

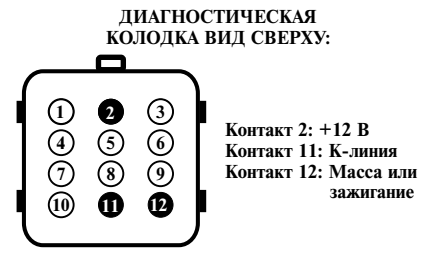

**Рис. 6**

**ЧЕРНЫЙ провод** - подсоедините к корпусу Если необходимо, в автомобилях ВАЗ 2110, автомобиля или контакту "12"<br>лиагностической колодки, рис. 6, или к контакту **"5"** диагности-ческой колодки (OBD II), рис. 3.

> **КРАСНЫЙ провод** - подключите к цепи "+12 В", защищенной предохранителем, или контакту **"2"** диагностической колодки, рис. 6, или контакту **"16"** диагностической колодки (OBD II), рис. 3.

> **Внимание!** На автомобилях "Соболь", "Газель" выпущенных после 2001 г., напряжение на контакт **"2"** приходит после замка зажигания. Для правильной работы компьютера необходимо провод, идущий к контакту, подсоединить к цепи, постоянно соединенной с аккумулятором.

> **СИНИЙ провод** (провод контроля наличия напряжения зажигания) - подключается к контакту **"15"** замка зажигания, или к любому проводу, где напряжение появляется после включения зажигания, например, центральный провод прикуривателя или провод включения магнитолы.

**БЕЛЫЙ провод** - подключите к цепи **Клинии** диагностики: к контакту **"11"** диагностической колодки (К-линия), рис. 6, или контакту **"7"** колодки (OBD II) (К-**ПОДКЛЮЧЕНИЕ** линия), рис. 3, (только для протоколов<br>**томобилях ГАЗ. УАЗ** МИКАС 5.4, 7.1, 7.2).

**БЕЗ УСТАНОВКИ в штатное место** В протоколах МИКАС 5.4, 7.1, 7.2 отсутствуют данные о скорости и пробеге.

**РОЗОВЫЙ провод** - подключите провод в комбинации приборов или к датчику уровня топлива, см. таблицу **Подключение датчика уровня топлива в панели приборов.**

Разберите переходную колодку и обдуваемом воздухом, например, под **ТЕРМОДАТЧИК** (двойной провод с капсулой термодатчика на конце) - крепится с внешней стороны автомобиля, в месте хорошо

вставьте переходную колодку в разъем бортового компьютера. Проверьте работоспособность прибора. Бортовой компьютер установите и **ВАЗ "Калина"** - в разъеме комбинации закрепите в выбранном месте. Для быстрого отключения компьютера необходимо снять компьютер и отсоединить переходную колодку. **Шевроле-Нива** - в красном разъеме

#### **Расположение диагностической колодки:**

- **ВАЗ 2110**  справа от водителя, рядом с рулевой колонкой
- **ВАЗ 2109 низкая панель** на полке под "бардачком", рядом с ЭБУ.
- **ВАЗ 2109 высокая панель**  за центральной консолью
- **ВАЗ 2108-2115** "европанель" на "торпедо", закрыто лючком
- **Шевроле-Нива** около замка зажигания, частично прикрыт кожухом рулевого управления
- **ВАЗ 11183 "Калина"**  под нишей для мелочей рядом с ручкой КПП
- **ВАЗ "Приора"** за бардачком (для того, чтобы получить доступ к колодке, необходимо отогнуть ограничители и снять бардачок)
- **ВАЗ 2107** под бардачком
- **ГАЗ, ГАЗЕЛЬ**  под рулевой колонкой
- **УАЗ**  под капотом с правой стороны рядом с контроллером или под рулевой колонкой
- **CHEVROLET Lanos, DAEWOO Lanos** под кожухом рулевого управления над правой коленкой водителя
- **DAEWOO Nexia**  в нише ног пассажира (за правой боковой панелью) около блока управления

Расположение диагностической колодки в других а/м, уточните в документации к автомобилю.

#### **ПОДКЛЮЧЕНИЕ ДАТЧИКА УРОВНЯ ТОПЛИВА В ПАНЕЛИ ПРИБОРОВ**

- **i инжекторные**  в 8-контактном **ВАЗ 21074** разъеме Х1 комбинации приборов, провод розовый с красной полосой
- **ВАЗ 9, 10, 15 семейств** в штатном разъеме для бортового компьютера, контакт **"В"** (в некоторых автомобилях до 2001 г. выпуска провод датчика бака может отсутствовать) илив 9-контактном разъеме, контакт **"9"**
- После того как все провода будут подключены, **ВАЗ "Приора"** в разъеме комбинации
	-
	- $\overline{\text{KOMOMM}}$ инации приборов, розовый провод, контакт **"10"**
	- **ГАЗ 3110, 31105, 3102, Газель, Соболь**  в белом разъеме ХР 1 комбинации приборов, контакт **"5"**

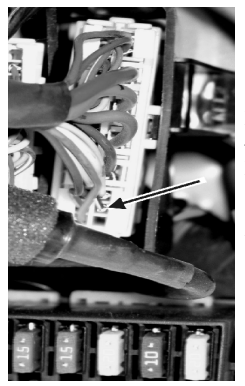

В автомобилях **Daewoo Lanos, Chevrolet Lanos**  разъем находится у левой ноги водителя рялом с блоком предохранителей. Контакт **"19"**, провод

черный с белой полосой - датчик бака. Рис. 7.

#### **Рис. 7**

Информацию о нахождении провода датчика уровня топлива в панели приборов других автомобилей уточните в документации к автомобилю.

Также возможно подключение пров ода непосредственно к датчику уровня топлива. Датчик уровня топлива обычно расположен под задним сидением или в заднем крыле автомобиля.

После подключения к датчику уровня топлива необходимо произвести калибровку бака. \_\_\_\_\_\_\_\_\_\_\_\_\_\_\_\_\_\_\_\_\_\_\_\_\_\_\_\_\_\_\_\_\_\_\_\_\_\_

**Внимание!** Автомобильный бортовой компьютер является сложным электронным прибором, поэтому при проведении ремонтных работ, связанных со сваркой, работ, связанных с отключением аккумулятора, необходимо отключать провод питания прибора. Следите за состоянием аккумулятора автомобиля. При значительном разряде батареи (менее 6 В) может произойти сброс установленных значений.

\_\_\_\_\_\_\_\_\_\_\_\_\_\_\_\_\_\_\_\_\_\_\_\_\_\_\_\_\_\_\_\_\_\_\_\_\_\_

#### **III. НАСТРОЙКА ПРИБОРА**

Подключите прибор согласно инструкции. Переход к экрану Меню осуществляется по При подаче напряжения на дисплее появится нажатию  $\bigcirc$   $\cong$ заставка.

Для корректной работы прибора необходимо сделать следующее:

#### *Настройка прибора в инжекторных авт омобилях работающих по протоколам*

#### **1. Определить тип двигателя, определить ЭБУ.**

По инструкции в пунктах:

Настройки компьютера->

Выбор типа двигателя автомобиля, Выбор ЭБУ и таблице Список поддерживаемых ЭБУ.

Параметры-> установить параметр Вольтметр **Строка состояния Скорректировать, если необходимо.** Пункт Настройки компьютера -> **2. Проверить показания вольтметра.** 

Напряжение. Поправка аналоговых Представлена целиком в верхней части экрана: датчиков

**3. Установить точное время.** Пункт Интерфейс-> Установка даты и времени

#### **4. Выбрать стандартную кривую**

**или откалибровать бак.** Пункт Настройки компьютера -> Калибровка бака.

**5. Проверить мгновенный расход топлива.**  Пункт Параметры-> установить параметр Мгновенный расход топлива

**При необходимости провести калибровку.** Пункт Настройки компьютера -> Коррекция ЭБУ ->Поправка расхода топлива Певый верхний угол - модель устройства, либо

### Правый верхний угол - иконки. **IV. ПОРЯДОК РАБОТЫ**

**Управление бортовым компьютером** 

осуществляется с помощью 5 кнопок

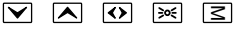

#### **Условные сокращения**

- 
- $\begin{array}{ll}\n\mathcal{P} & & \mathcal{O} \\
\mathcal{P} & & \mathcal{O} \\
\mathcal{P} & & \mathcal{O} \\
\mathcal{P} & & \mathcal{O} \\
\mathcal{P} & & \mathcal{O} \\
\mathcal{P} & & \mathcal{O} \\
\mathcal{P} & & \mathcal{O} \\
\mathcal{P} & & \mathcal{P} \\
\mathcal{P} & & \mathcal{P} \\
\mathcal{P} & & \mathcal{P} \\
\mathcal{P} & & \mathcal{P} \\
\mathcal{P} & & \mathcal{P} \\
\mathcal{P} & & \mathcal{P} \\
\mathcal$
- Вниз, уменьшение числа в настройках
- Вверх, увеличение числа в настройках  $\circledcirc$  - Выбор
- $\bullet$   $\circ$  Переключение числа параметров отображаемых в режиме "Параметры"  $(4>2>1>4)$
- Влево, выход из подменю.
- [№] "Яркость" переключение между дневной и ночной схемой
- ≅ Вправо
- ≅ Переход на страницу параметров (из любого пункта меню) и переключение страниц параметров в режиме "Параметры"

#### **Экран меню**

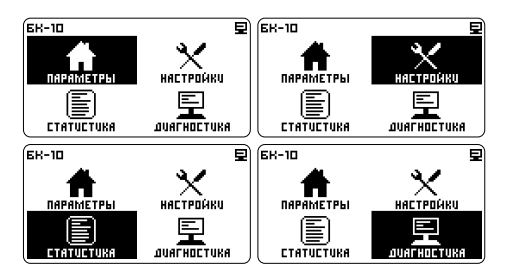

Содержит разделы: Параметры, Настройки, Статистика, Диагностика

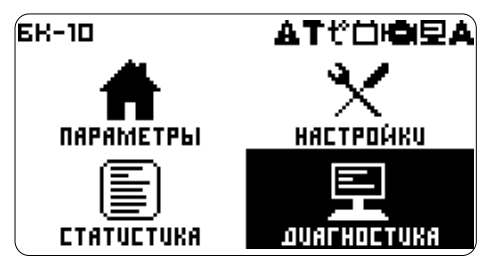

раздел меню.

#### *Расшифровка иконок*

- идет авто определение ЭБУ (электронный блок управления автомобиля)
- мигает, соединяется с ЭБУ. Горит, связь с ЭБУ установлена
- 

*8*

- Ю есть ошибки ЭБУ<br>□ параметр "напряжение АКБ" вышел за
- предел установленных норм
- истек один из заданных параметров "пробег до ТО"
- предупреждение о выходе параметров за установленные нормы

### **Изменение прошивки прибора**

Возможна замена программного обеспечения бортового компьютера. Новые прошивки и инструкцию по замене смотрите на сайте: **orionspb.ru**

С замечаниями и ошибками в работе БК обращайтесь на форум: **orionspb.ru/forum**

На экране Меню переместите указатель на

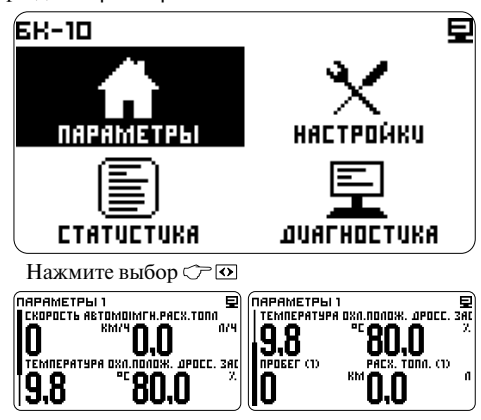

#### **Прокрутка параметров**

На рисунке показана страница параметров, прокрутка в левой части экрана указывает на то, что параметров на странице - больше четырех (максимальное число параметров на странице 10, минимальное 4).

Прокрутка управляется стрелками  $\bigcirc \nabla$  и  $\Delta$ 

Количество параметров на странице задается - Настройки -> Интерфейс -> Форма параметров -> Страница 1 > Параметров всего

Количество параметров регулируется независимо для каждой страницы.

Примечание: При установке стрелочного

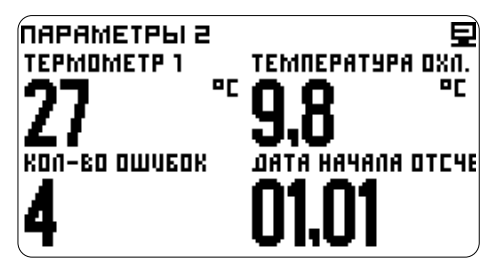

индикатора на одну из сторон экрана, все цифровые параметры смещаются на другую половину экрана.

#### **Переключение страниц параметров**

Осуществляется по нажатию • <u>Σ</u><br>Максимально число страниц параметров 5, Примечание:<br>Минимальное 1. Примечание: Примечание: Примечание и Си

Переключение происходит по кругу. Число формируются динамически в зависимости от<br>Страницизалается:

Настройки -> Интерфейс -> Форма параметров -> Количество страниц.

#### **ПАРАМЕТРЫ Изменение количества одновременно отображаемых параметров**

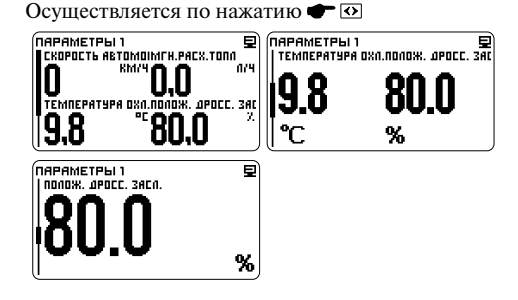

Количество отображаемых параметров на экране переключается по кругу 4 > 2 > 1.

Так же количество отображаемых параметров можно установить из меню:

Настройки -> Интерфейс -> Форма параметров -> Страница 1 > Параметров на экране

#### **Установка параметра на станице**

На станице параметров нажмите  $\mathcal{P}$   $\Omega$ 

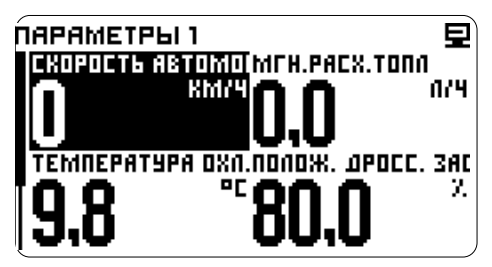

Появится курсор. Курсор можно убрать переместив его за границы экрана, либо дождаться истечения таймаута.

Стрелками подведите курсор к интересующему параметру и нажмите

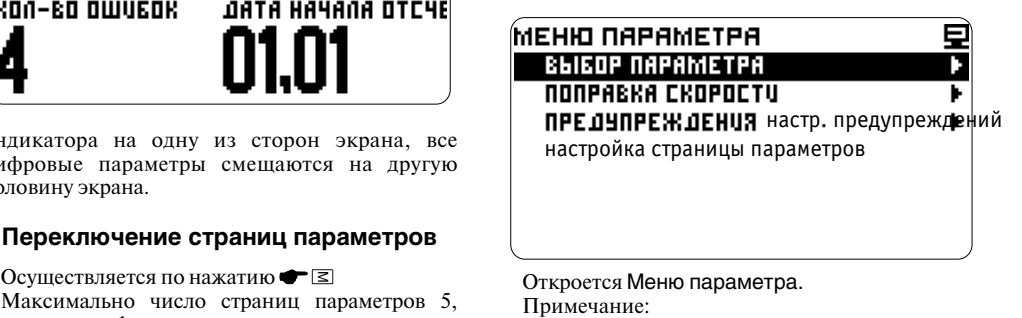

минимальное 1. Пункты Поправка и Предупреждения, текущего параметра.

На пункте Выбор параметра нажмите  $\mathcal{F}$   $\overline{\omega}$ , Списки разделов Выбор параметра: откроется список разделов

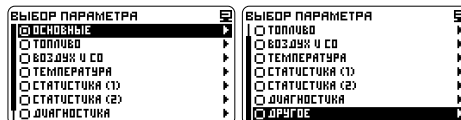

Стрелками  $\mathcal{C} \boxtimes \mathbb{N}$  выберите интересующий раздел и нажмите

Например: выберем из раздела Основные параметр Вольтметр АКБ, В

Переместим ⊂ ⊠ указатель на новый параметр

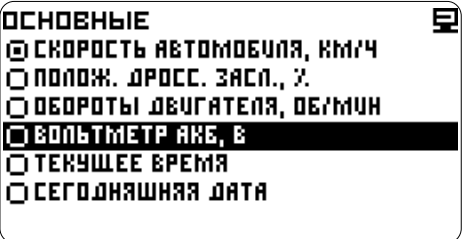

После нажатия  $\circled{}$  Мы увидим на странице параметров выбранные показания вольтметра

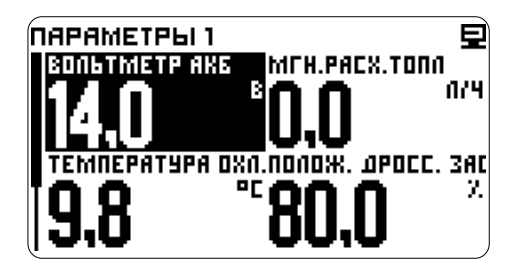

А в меню параметра подгруженные Поправку и Предупреждения

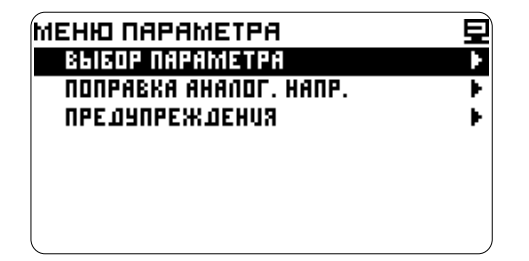

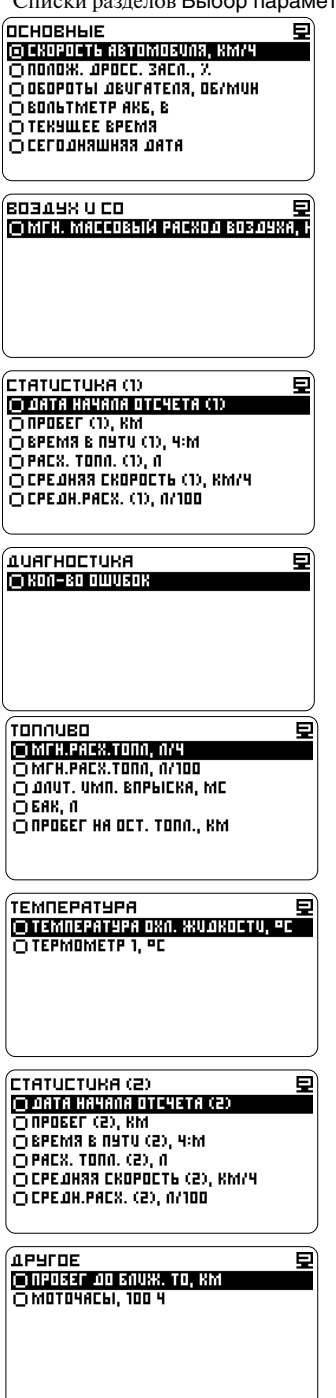

Внимание! Список параметров зависит от ЭБУ. Проверьте что компьютер соединился с ЭБУ.

#### **Настройка отображения** -  $\circled{r} \boxtimes$ -выберите строку Параметр<br>**- в перей**дите к группам параметров.<br>- в перейдите к группам параметров. **СТРЕЛОЧНЫХ ПРИБОРОВ** - перейдите к группам параметров,

По умолчанию на странице параметров 1, в левом поле, включен стрелочный индикатор, отображающий часы.

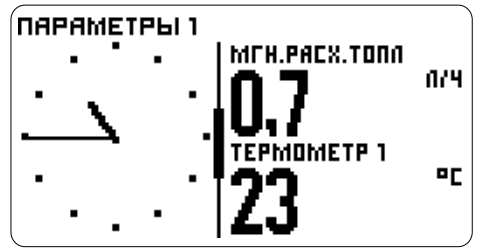

Настройку или отключение отображения индикатора можно выполнить выделив курсором стрелочный индикатор на странице параметров и перейдя к настройке страницы параметров:

- $\mathbb{C}$  или  $\Delta$  переместите указатель и
- выделите стрелочный параметр
- перейдите к меню параметра
- $C^{\sim}$   $\square$  выберите строку

Настройка страницы параметров

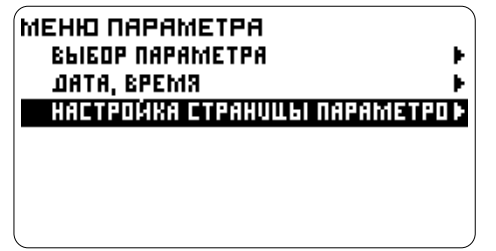

- перейдите к настройкам стрелочного индикатора

 $\overline{\bigcirc}$   $\overline{\vee}$  - выделите соответствующую строку, например Стрелочн. прибор слева, определите на какую половину экрана устанавливается стрелочный прибор

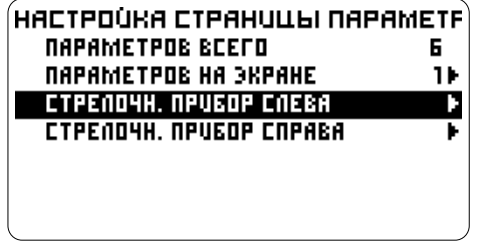

 $\mathbb{C}$   $\overline{\odot}$  - перейдите к установке параметра. Например, настроим отображение мгновенной скорости и "красную зону" для этого параметра

(список параметров по группам, смотрите в пункте Установка параметра на странице).

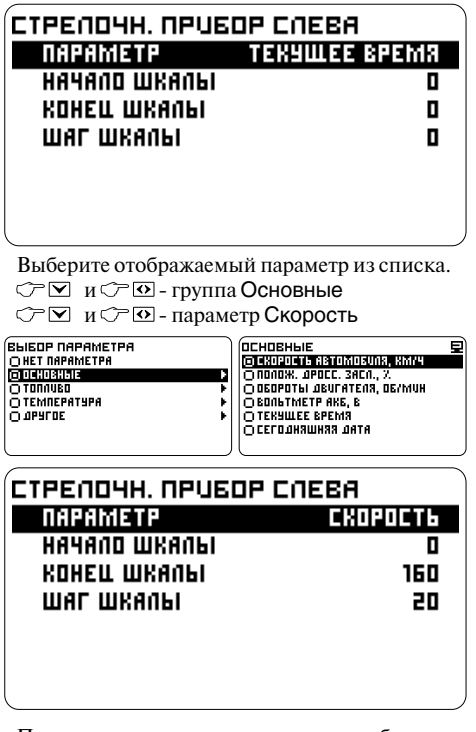

При выходе из настроек на экране отображения параметров появится стрелочный "спидометр".

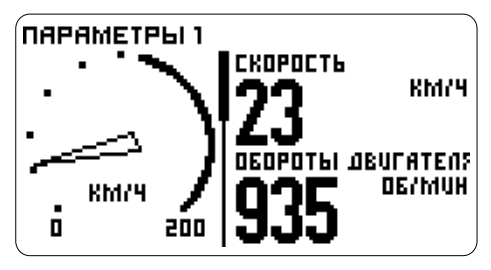

Если требуется настройка **"красной зоны"**, после выбора параметра, оставшись в окне выбора и настройки, продолжите настройку.

Нижний, верхний пределы и шаг шкалы настраиваются одинаково, настроим верхний предел.

- выберите Конец шкалы

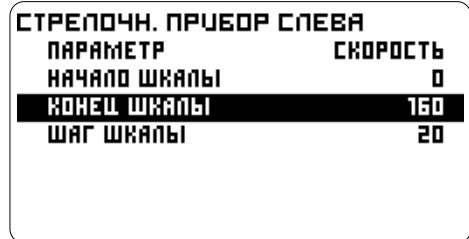

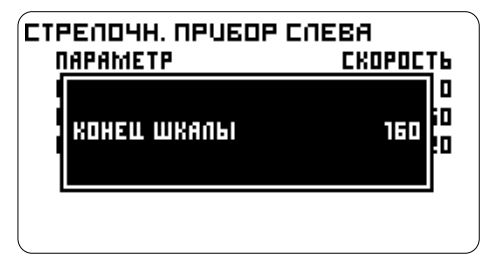

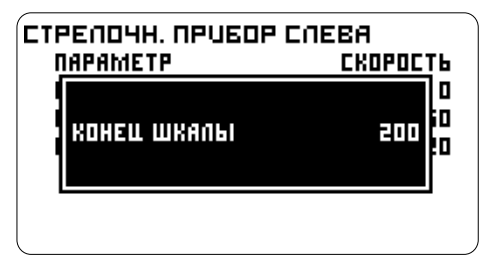

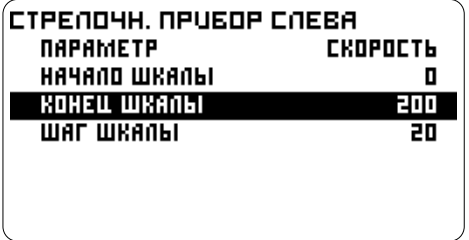

В окне настроек отобразиться значение порога. Настройте аналогично начало и шаг шкалы.

**Настройка шкалы** - **выйдите из настроек** 

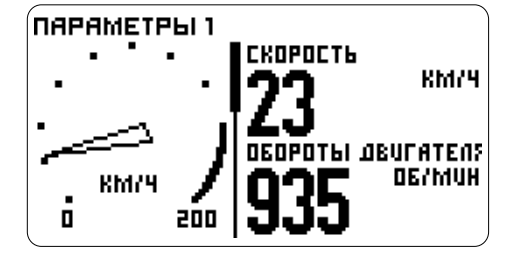

На экране отображения параметров появится стрелочный "спидометр".

#### **Настройка Красной зоны**

**"Красная зона"** изменяется и настраивается в настройках предупреждений:

- перейдите к настройке порога Настройки компьютера -> Предупреждения далее изменив порог предупреждения или отключив предупреждение, можно изменить размер "красной зоны" или убрать ее совсем.

#### **Отключение отображения стрелочного индикатора**

Чтобы отключить индикатор выберите стрелочный индикатор из окна отображения  $\text{Tr}(\mathbf{X}) = \text{Tr}(\mathbf{X})$  - введите значение параметров и пройдите в Меню параметра -> Настройка страницы параметров -> Стрелочн. прибор слева (или справа) -> Параметр в открывшемся окне Выбор параметра выберите **Нет параметра**, стрелочный индикатор будет отключен.

> Также настройку или отключение отображения стрелочного индикатора можно сделать в настройках предупреждений:

Настройки -> Интерфейс -> Форма параметров<br>-> Страница № -> Стрелочн. прибор слева (или -> Страница № -> Стрелочн. прибор слева (или - подтвердите Стрелочн. прибор справа) далее выберите и выполните настройки параметра аналогично описанным выше.

### **ДИАГНОСТИКА**

На экране меню, переместите указатель на раздел Диагностика <sup>С</sup>бросить и - нажмите выбор

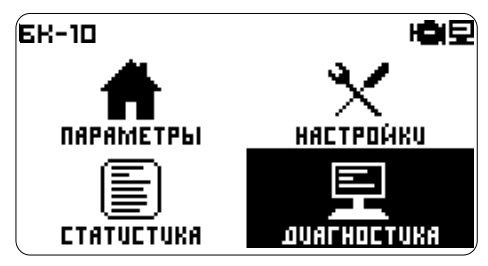

нажмите выбор

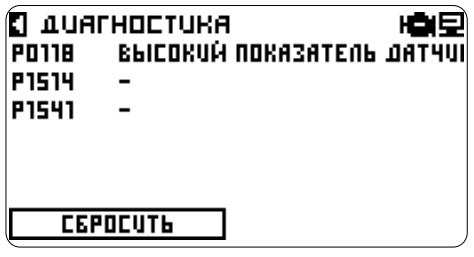

#### **Расшифровка ошибок**

Переместите указатель  $\mathbb{C} \boxtimes$  и  $\Delta$  на интересующую ошибку

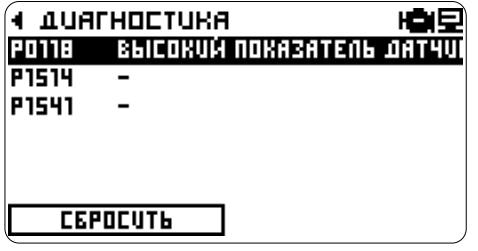

нажмите выбор

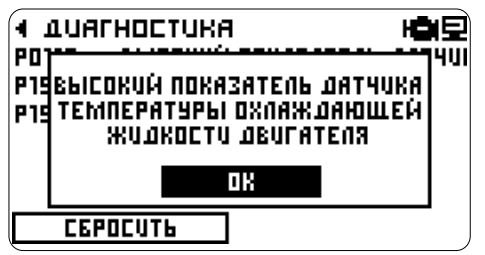

#### **Сброс ошибок**

Переместите указатель  $\mathcal{F} \boxtimes u \boxtimes$ на кнопку<br>Сбросить

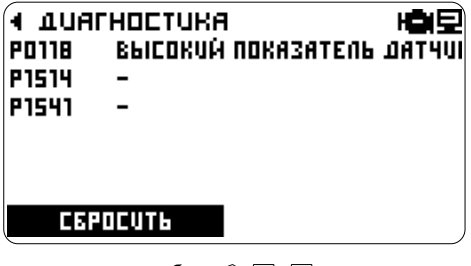

подтвердите, выбрав  $\mathcal{F} \boxtimes$ ,  $\boxtimes$ и нажав С Ю кнопку ДА

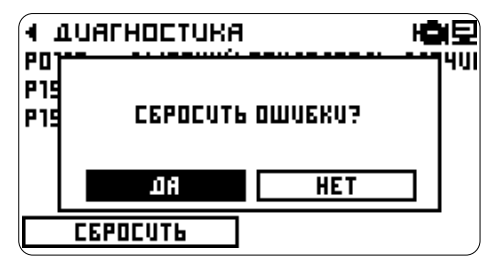

Появится надпись: Ошибки сброшены

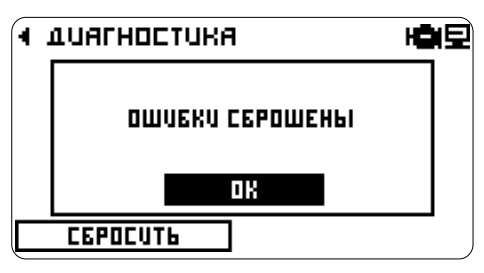

- нажмите ОК

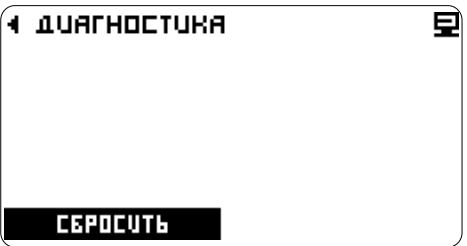

Для возврата в основное меню нажмите

Но, если неисправность не устранена или возникает вновь, коды ее снова будут установлены и проиндицированы.

### **СТАТИСТИКА Обнуление данных**

В бортовом компьютере, одновременно, велется два независимых "листа" статистики. в оортовом компьютере, одновременно,<br>ведется два независимых "листа" статистики. Сброса накопленных значений выбранного листа.<br>Поведение алгоритма накопления данных для сброса накопленных значений выбранного листа. каждого листа, выбирается в его настройках.

На экране меню, ⊂ ⊠ и ∆ переместите указатель на раздел **Статистика**

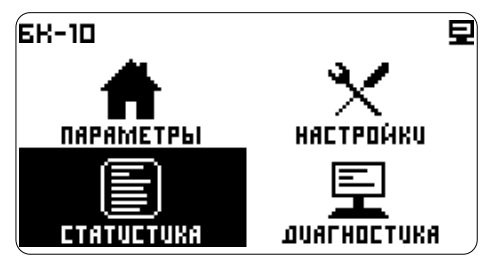

#### нажмите выбор

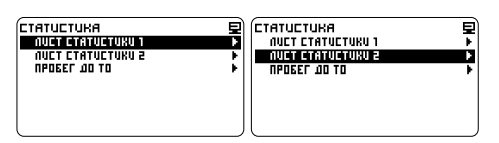

Выберите СР и  $\Delta$ нужный лист статистики и нажмите СТО

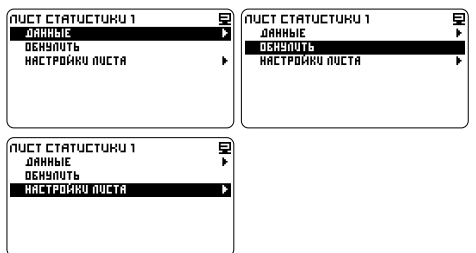

#### **ЛИСТЫ СТАТИСТИКИ Данные**

Подраздел отображает дату начала сбора данных и их накопленное значение для выбранного листа.

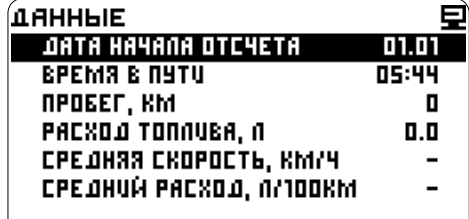

Настройки компьютера -> Источники данных и красный свет светофора.

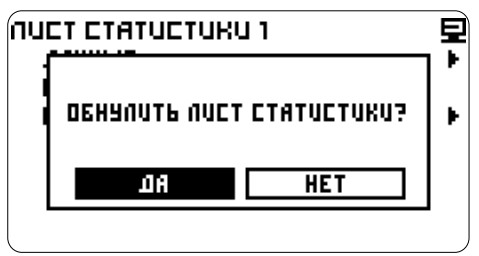

#### **Настройки листа**

#### **Статистика за поездку**

Выберите лист в котором будет обсчитываться статистика за поездку. В настройках листа установите курсор  $\sqrt{\sum y}$  и  $\Delta$  на пункт Обнулять в начале поездки

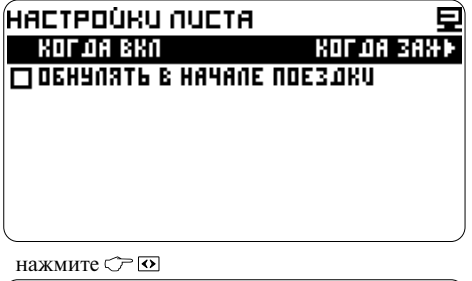

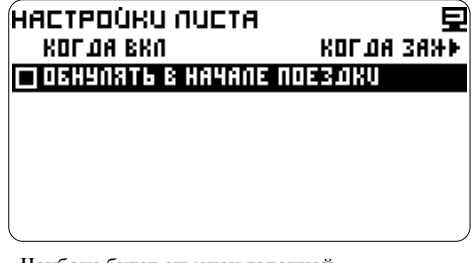

Чекбокс будет отмечен галочкой.

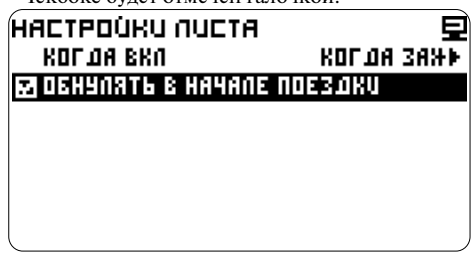

Данные будут сброшены, если нет активности более 10 минут, в условиях начала отсчета. Таймаут введен, для предотвращения сброса на Проверьте источники данных в пункте коротких остановках. Например - остановка на *14*

Начало (продолжение) сбора статистики происходит по одному из выбранных событий:

- Включено "зажигание"
- Заведен двигатель<br>- Автомобиль лвижется
- 

## ÍKOD 0 A RIKO Ę **IFI KOT OA ZAXUTAHUE BKAKIYEHO** O KODA ABUDATENG SABEAEH **MARICA ARTOMOGUNA ABUXETER**

**Зажигание включено** - определяется по  $\mathbb{C}^{\infty}$  **I** перейдите к установке наличию бортового напряжения, на синем проводе маршрутного компьютера

**Двигатель заведен** - определяется из данных; обороты в минуту, с диагностической линии либо с желтого провода маршрутного компьютера

**Автомобиль движется** - определяется из данных; скорость км/ч с диагностической линии либо с зеленого провода маршрутного компьютера

переместите курсор  $\bigcirc \boxtimes$  и  $\Box$  на нужный пункт новое значение (например - заведен двигатель)

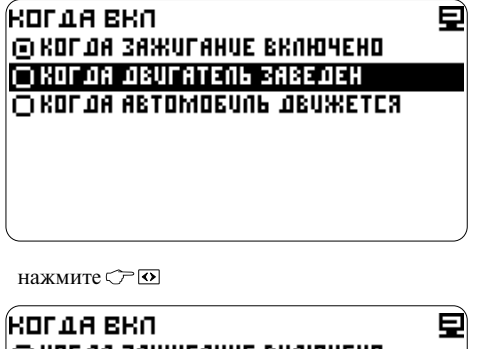

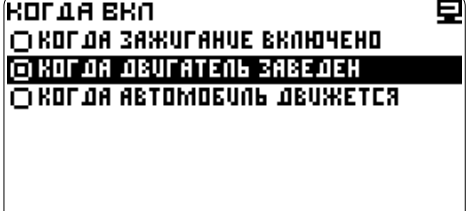

Учет времени работы двигателя.

Настройка -> Настройки компьютера  $\sqrt{2}$  – вылелите строку МОТОЧАСЫ

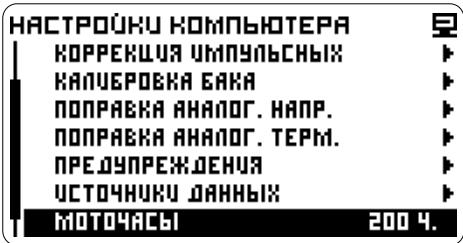

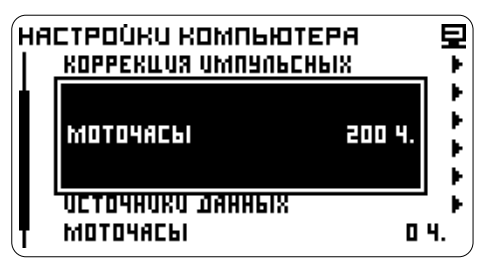

Для смены режима сбора статистики,  $\heartsuit \Box$  или  $\heartsuit$  - обнулите данные или введите

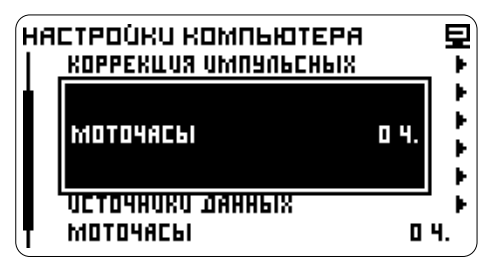

 $\widehat{\mathcal{C}}$   $\widehat{\mathcal{O}}$  - сохраните значение

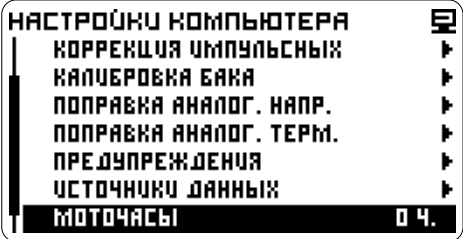

На дисплее представлен список показывающий пробег оставшийся до очередной замены деталей автомобиля и ТО.

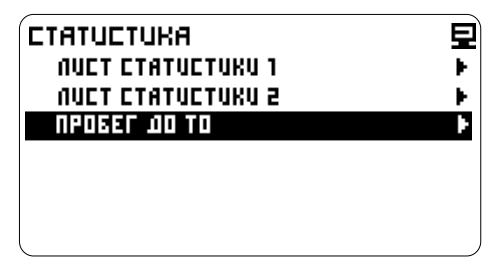

При подключении компьютера счетчик автоматически устанавливается на начальные значения указанные в таблице:

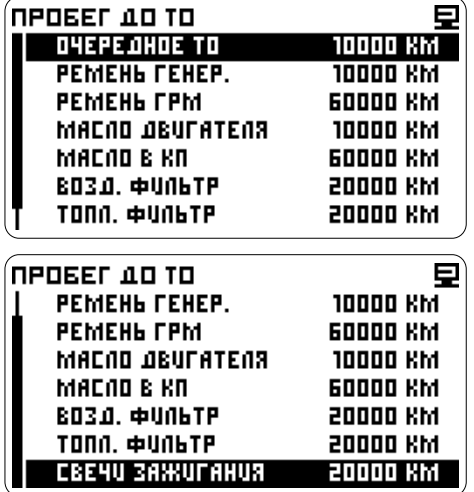

После прохождения ТО, или замены детали автомобиля необходимо установить значение счетчика на начало отсчета.

**ПРОБЕГ ДО ТО** Статистика -> Пробег до ТО

 $\mathbb{C}$  – выберите название элемента<br> $\mathbb{C}$  – перейдите к установке значения

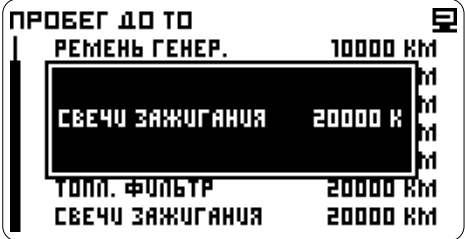

С ⊠ или ⊠ - установите счетчик на рекомендуемое значение, после прохождения<br>ТО или замены летали.

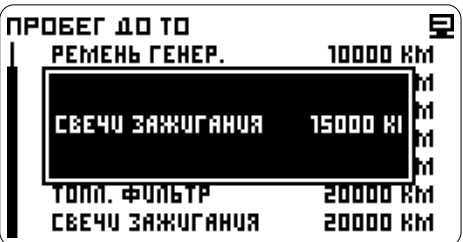

- сохраните изменения

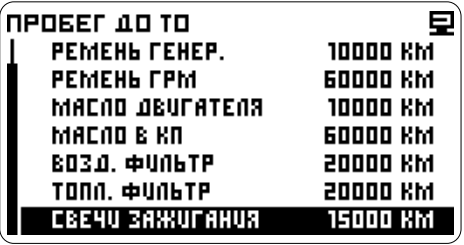

### **НАСТРОЙКИ**

На экране меню, переместите указатель на раздел НАСТРОЙКИ.

Нажмите выбор

переместите указатель на нужный раздел -

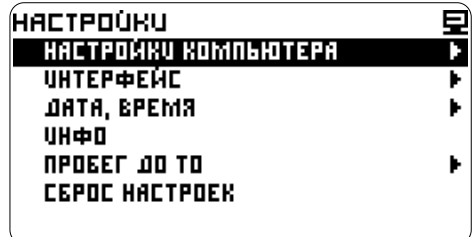

Содержит разделы:

- **- НАСТРОЙКИ КОМПЬЮТЕРА:** выбор подключения прибора в автомобиле (по протоколам), выбор типа двигателя; выбор, включение и настройка аналоговых датчиков; корректировки; калибровка бака и др., настройка предупреждений о выходе параметров за границы диапазонов
- **ИНТЕРФЕЙС:** настройки дисплея, звука, отображения параметров на экране, установка
- **ИНФО:** техническая информация, версия поддерживает ЭБУ вашего автомобиля и прошивки прибора, версия ЭБУ
- **СБРОС НАСТРОЕК:** возврат к заводским настройкам

#### **НАСТРОЙКИ КОМПЬЮТЕРА**

или⊠ и ⊖́ ⊙ - выберите настройки

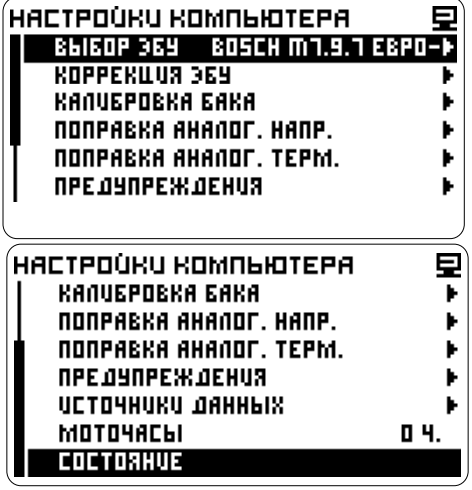

По умолчанию установлен профиль: Подключение к ЭБУ, коды ошибок и Автоопреде ление ЭБУ.

Компьютер определяет блок управления автоматически.

Если связь с ЭБУ автоматически не установилась, выберите из списка блок управления установленный в автомобиле. Список ЭБУ с которыми может работать компьютер, смотрите в приложении в таблице **Список ЭБУ** или на сайте **www.orionspb.ru**

Настройка -> Настройки компьютера -> Выбор ЭБУ

 $\mathbb{C}$   $\boxdot$  выберите раздел  $\mathbb{C}$   $\boxdot$   $\mathbb{F}$   $\mathbb{R}$   $\mathbb{C}$   $\cong$   $\boxdot$  выберите блок управления:

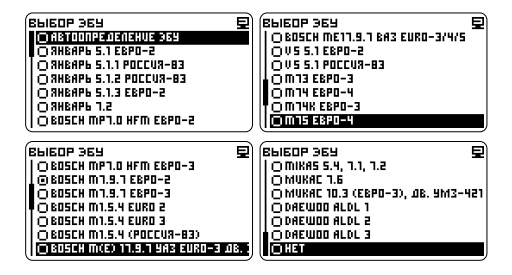

Выберите строку НЕТ, если прибор установлен в автомобиле без ЭБУ или компьютер не производилось подключение к латчикам.

### **КОРРЕКЦИЯ ЭБУ**

Позволяет ввести поправку к данным скорости и расхода топлива поступающим с ЭБУ.

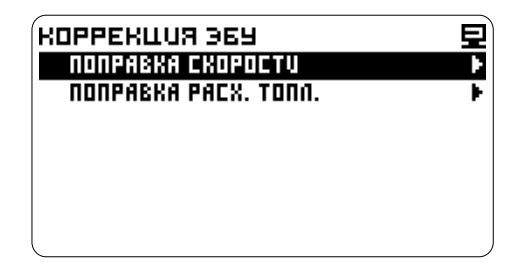

Возможны неточности расчета скорости, и пробега, если на автомобиле установлены колеса Поправка производится по одному из листов нестандартного диаметра.

#### **ПОПРАВКА СКОРОСТИ В ПРОЦЕНТАХ**

Производится при известном коэффициенте **Поправка по статистике**

Настройка -> Настройки компьютера -><br>КоррекцияЭБУ->Поправкаскорости  $\mathcal{F}$   $\boxdot$  - выберите ПОПРАВКА %

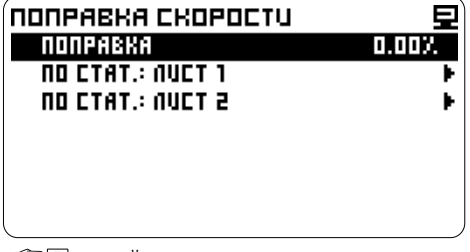

- перейдите к корректировке

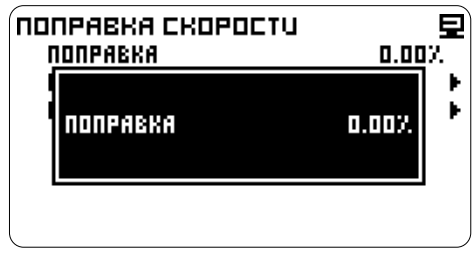

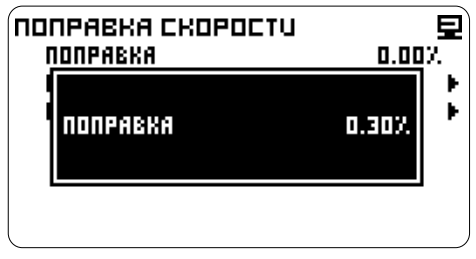

- сохраните значение

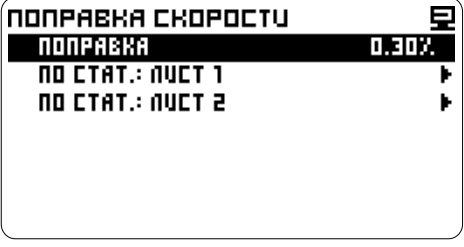

Компьютер отобразит поправку в процентах.

#### **ПОПРАВКА СКОРОСТИ ПОПРАВКА СКОРОСТИ ПО СТАТИСТИКЕ**

# поправки. **ПО ПРОБЕГУ**

Поправка высчитывается по реальному пробегу<br>автомобиля

#### **Подготовка данных**

1. На загородном прямом участке дороги остановитесь напротив указателя расстояния, запишите значение указанное на столбике. Сбросьте текущий пробег на приборной панели или устройстве GPS навигации.

2.Выберите лист статистики, по которому будете корректировать пробег, например лист 1.

3. Сбросьте статистику: Раздел **Статистика.**

4. Через 5-10 километров и остановитесь напротив указателя расстояния, запишите значение указанно е на столбике и рассчитайте реальный пробег. Также можно вычислить реальный пробег по системе GPS навигации или по штатному одометру.

Настройка -> Настройки компьютера -> Коррекция ЭБУ -> Поправка скорости  $\text{C}^{\sim}$ или  $\text{A}$  - введите значение и  $\text{C}^{\sim}$   $\text{C}^{\sim}$  и  $\text{B}^{\sim}$  выберите ПО СТАТ.: ЛИСТ 1

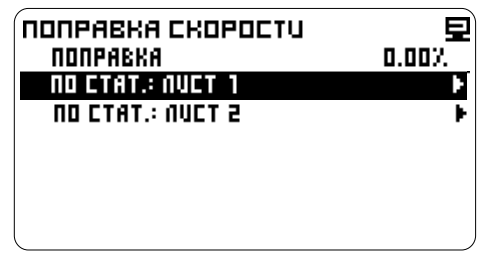

- выберите ПРОБЕГ, КМ

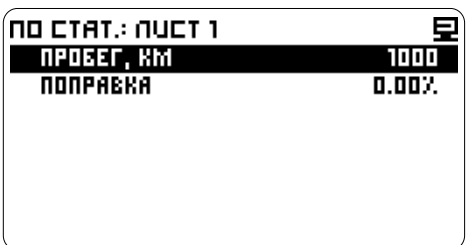

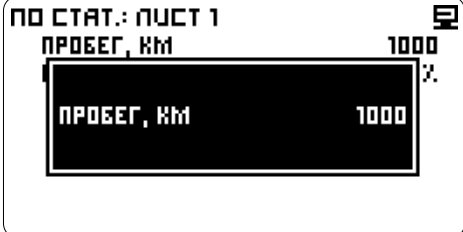

или - введите реальный пробег

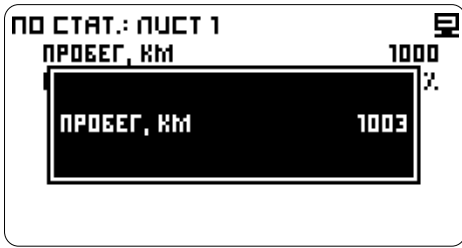

- сохраните значение

| NO CTAT.: NUCT 1  |       |
|-------------------|-------|
| <b>NPOBEF, KM</b> | १०००  |
| NONPABKA          | 0.30% |
|                   |       |
|                   |       |
|                   |       |
|                   |       |
|                   |       |
|                   |       |

Компьютер отобразит значение реального пробега и поправку в процентах.

После калибровки показания компьютера и реальный пробег должны совпадать, если они не совпадают, повторите калибровку или подберите коэффициент поправки .  $\mathbb{C}^{\infty}$  или  $\mathbb{Z}$  - введите значение

#### **Поправка по статистике В ПРОЦЕНТАХ**

Производится при известном коэффициенте поправки.

Настройка -> Настройки компьютера -> Коррекция ЭБУ -> Поправка скорости -> По статистике: Лист 1 -> Поправка % Ввод поправки выполняется аналогично пункту: **Поправка скорости - Поправка скорости в процентах.**

### - перейдите к корректировке **ПОПРАВКА РАСХОДА ТОПЛИВА**

Предназначена для устранения неточности расчета расхода топлива из-за технологического разброса форсунок. А также их закоксовывания и загрязнения при большом сроке эксплуатации.

#### **ПОПРАВКА РАСХОДА ТОПЛИВА В ПРОЦЕНТАХ**

Производится при известном коэффициенте поправки.

Настройка -> Настройки компьютера -> Коррекция ЭБУ -> Поправка расхода топлива - выберите ПОПРАВКА %

| NONPABKA PACX. TONN. |            |
|----------------------|------------|
| NONPABKA             | .oox.<br>п |
| NO CTAT : NUCT 1     |            |
| NO CTAT : NUCT 2     |            |
| NO MFH. PACXO.OY N/4 |            |
|                      |            |
|                      |            |
|                      |            |
|                      |            |

- перейдите к корректировке

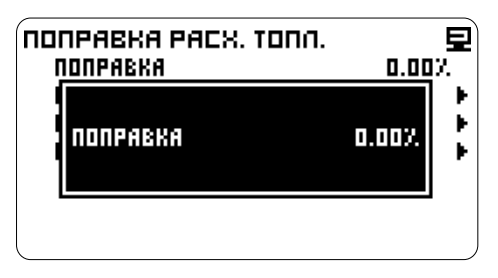

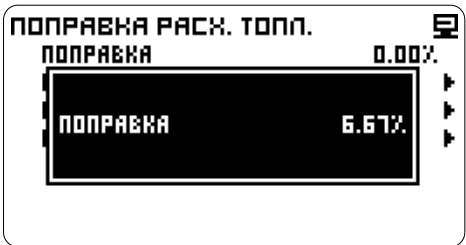

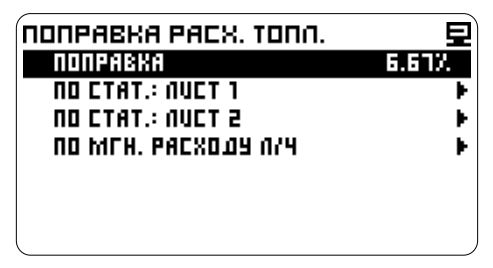

Компьютер отобразит поправку в процентах.

#### **ПОПРАВКА РАСХОДА ТОПЛИВА ПО СТАТИСТИКЕ**

Поправка производится по одному из листов статистики.

В автоматическом режиме рекомендуется вычисляеть коэффициент только при расходе топлива большем, чем 20 литров.

#### **Поправка по статистике ПО РАСХОДУ ТОПЛИВА**

Поправка высчитывается по реальному расходу топлива.

#### **Подготовка данных:**

1. Заправьте полный бак.

2. Выберите лист статистики по которому будете

- 3. Сбросьте статистику. Раздел **Статистика. ПО СТАТ.: ПИСТ 2**
- 4. Израсходуйте примерно 30-40 литров бензина.
- 5. Заправьте полный бак и запишите количество топлива, залитого на заправочной станции.

Настройка -> Настройки компьютера -> Коррекция ЭБУ -> Поправка расхода топлива  $\mathbb{C}^p$  и  $\mathbb{C}^p$   $\overline{\omega}$  - выберите ПО СТАТ.: ЛИСТ 2

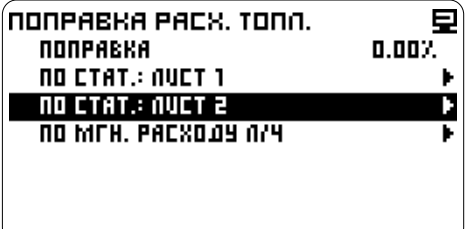

 $\mathbb{C}\Box$  - сохраните значение  $\Box$  выберите РАСХОД ТОПЛИВА, Л

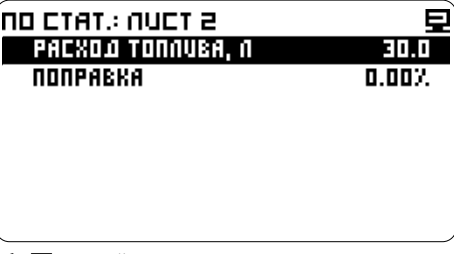

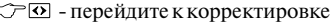

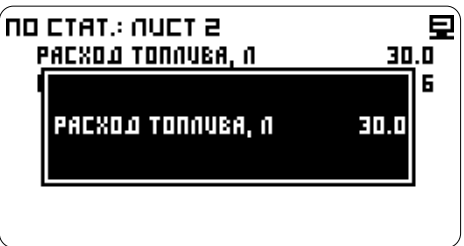

 $\circlearrowright$  или  $\Delta$  - введите расход топлива

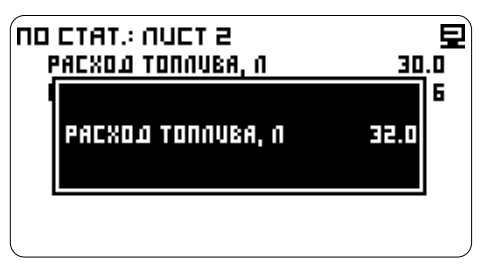

 $\mathbb{C}$  - сохраните значение.

корректировать расход топлива, например лист 2. Компьютер отобразит значение расхода<br>2. СС 2. Компьютер отобразит значение расхода

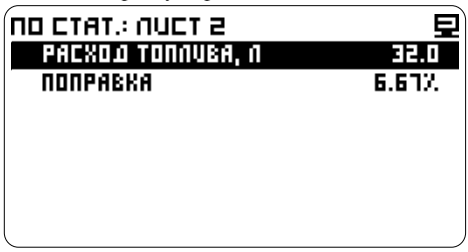

#### **Поправка по статистике В ПРОЦЕНТАХ**

Производится при известном коэффициенте поправки.

Настройка -> Настройки компьютера -> Коррекция ЭБУ -> Поправка расхода топлива -> По статистике. Лист 2 -> Поправка % Ввод поправки выполняется аналогично пункту: **Поправка расхода топлива - Поправка в процентах.** *<sup>20</sup>*

#### **ПОПРАВКА ПО МГНОВЕННОМУ** <del>∴ © ⊙</del> - сохраните значение **РАСХОДУ ТОПЛИВА**

Для быстрой подстройки на холостом ходу, на прогретом двиг ателе, введите поправку, пока паспортным значением мгновенного расхода топлива вашего автомобиля (примерно 1 л/час). мгновенный расход (л/час) не совпадет с

Настройка -> Настройки компьютера -> Коррекция ЭБУ -> Поправка расхода топлива

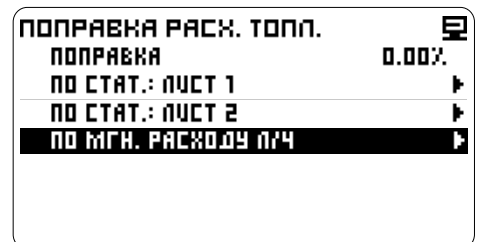

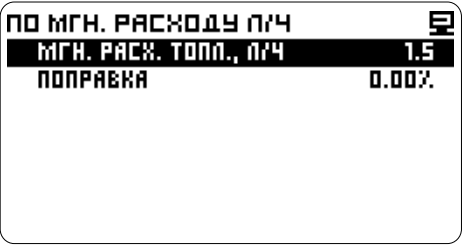

Посмотрите значение мгновенного расхода топлива.

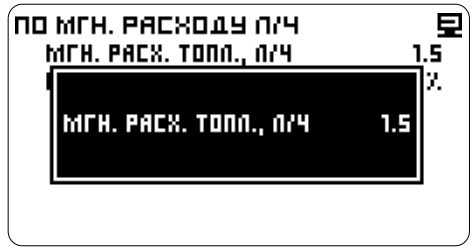

 $\mathbb{C}$  или  $\overline{\Delta}$  - введите паспортное значение мгновенного расхода топлива

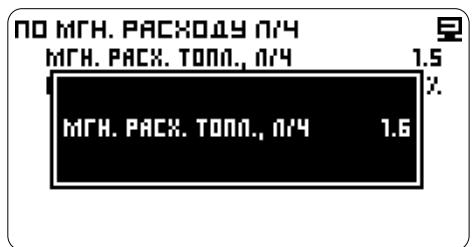

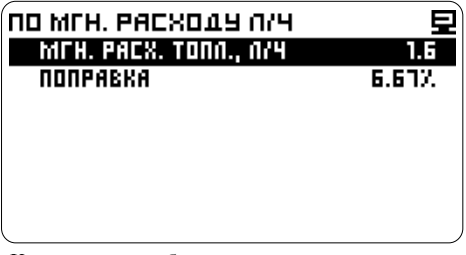

Компьютер отобразит значение мгновенного расхода топлива и поправку в процентах.

#### **Поправка по мгновенному расходу топлива В ПРОЦЕНТАХ**

Производится при известном коэффициенте поправки.

Настройка -> Настройки компьютера -> Коррекция ЭБУ -> Поправка расхода топлива  $\mathcal{C}$   $\boxdot$  - выберите Мгн. расх. топл., л/ч  $\rightarrow$  По мгновенному расходу -> Поправка %  $\sqrt{2}$   $\sigma$  - перейдите к корректировке

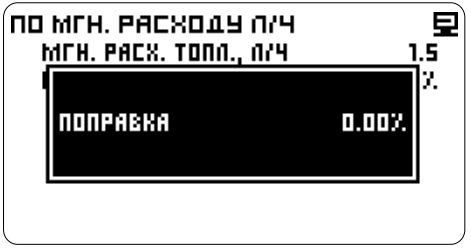

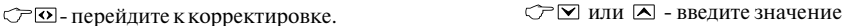

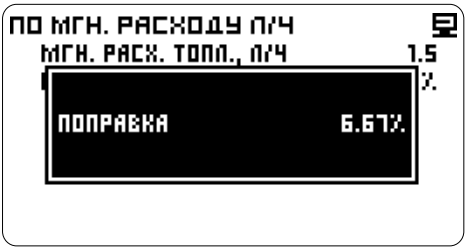

- сохраните значение

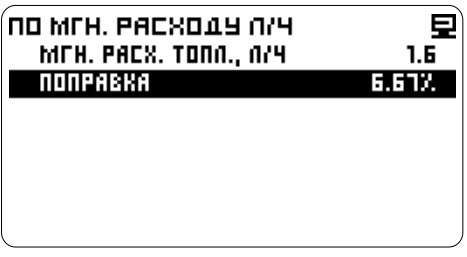

Компьютер отобразит поправку в процентах и значение мгновенного расхода топлива.

В списке представлены пользовательская Калибровка проводится в два этапа: калибровка и несколько зашитых кривых.

Выберите кривую подходящую для вашего **(Предварительная настройка)** автомобиля или откалибруйте датчик уровня

будут достоверны только при правильном *автомобиле калибровочная кривая имеет обратный*  показании напряжения АКБ *(смотрите наклон (см. график), то можно проводить корректировку напряжения ЭБУ (напряжения калибровку со II этапа. аналоговых)).* **Примечание:** По

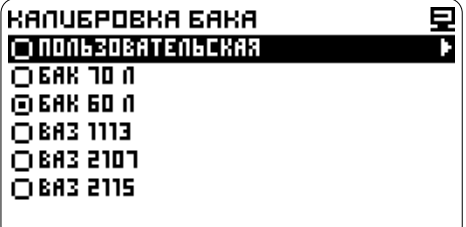

### **ВЫБОР КАЛИБРОВОЧНОЙ КРИВОЙ**

Настройка -> Настройки компьютера -><br>Калибровка бака

 $\mathbb{C}$   $\Box$  выберите необходимую кривую

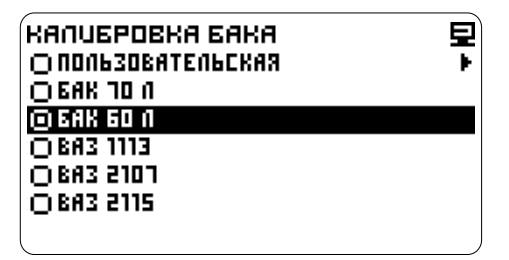

- сохраните настройки

### **КАЛИБРОВКА БАКА ПОЛЬЗОВАТЕЛЬСКАЯ КАЛИБРОВКА**

# <u>легиторовка и посколько скалить кривая.</u><br>Текущая кривая отмечена точкой. **I. ОПРЕДЕЛЕНИЕ НАКЛОНА КРИВОЙ**<br>Выберите кривую полуодящую для вашего **(Предварительная настройка)**

**Внимание!** Калибровочная кривая может иметь прямой либо обратный наклон.

казания уровня топлива в баке *Примечание: Если вы уверены, что в вашем* 

**процент.**

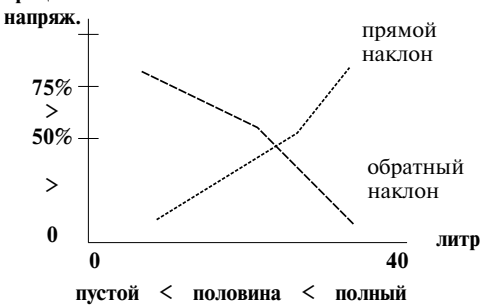

#### **1. Установка нижней точки - Пустой бак**

Израсходуйте или слейте топливо из бака,<br>оставив немного топлива необходимого для работы бензонасоса, примерно 2-3 литра.<br>Завелите лвигатель.

#### **Войдите в режим корректировки Точки 1:**

Настройка -> Настройки компьютера -> Калибровка бака -> Пользовательская - выберите Точка 1 - перейдите к установке

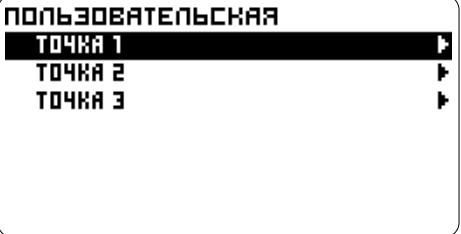

#### - выберите Топливо

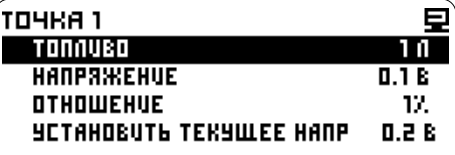

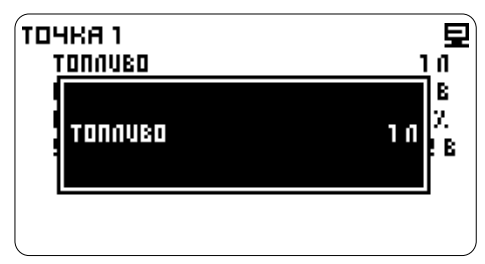

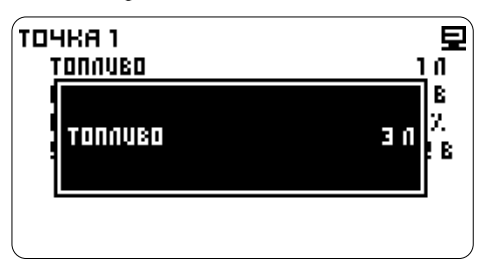

 $\circled{c}$  - перейдите к установке

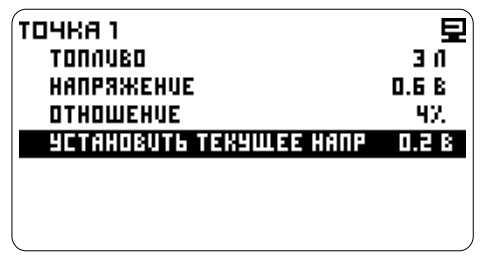

⊂⊢⊠ или ⊠ - выберите Да

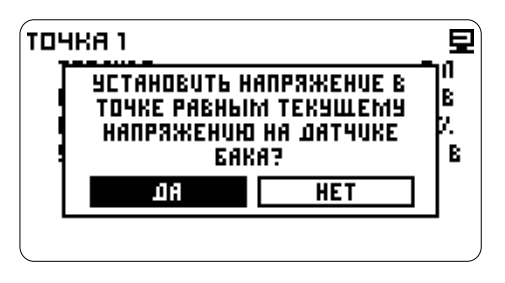

 $\widehat{\mathcal{C}}$  - полтвердите значение

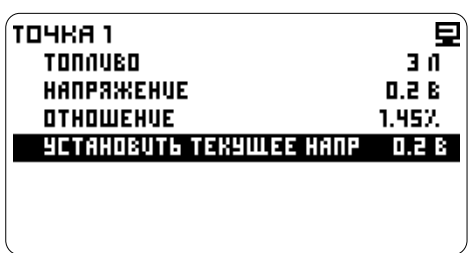

или ⊠ - введите значение **память.** В строке Напряжение отображается - сохраните значение напряжение измеряемое на датчике уровня топлива, в строке **Отношение** отображается отношение напряжения на датчике уровня топлива к напряжению бортовой сети. Прибор записывает измеренное значение сигнала уровня на датчике уровня топлива в

#### **2. Установка верхней точки - Полный бак**

Долейте топливо до полного бака. Заведите двигатель. **Войдите в режим корректировки и перейдите к установке Точки 3:**

 $\overline{C}$   $\boxtimes$  - выберите строку настройка -> Настройка -> Настройки компьютера -> Установить текущее напряжение **-**Калибровка бака -> Пользовательская -> Почка ->

- выделите строку Топливо

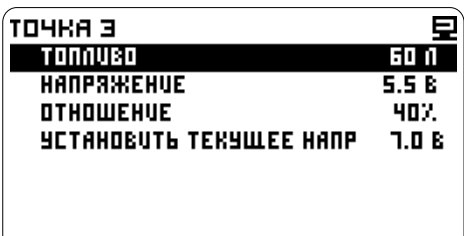

#### - перейдите к установке

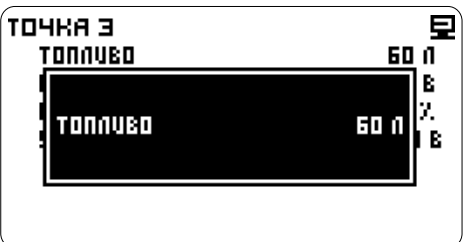

## - сохраните значение

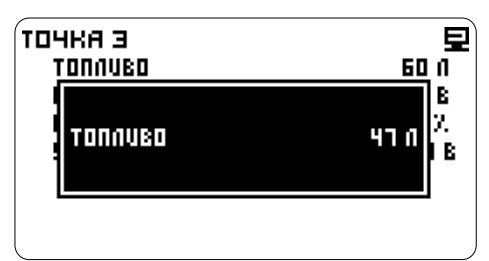

- выберите строку Установить текущее напряжение  $\widehat{\triangledown}$   $\overline{\odot}$  - перейлите к установке

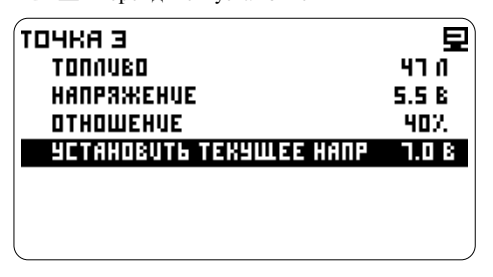

⊂⊢Ба или ⊡ - выберите Да

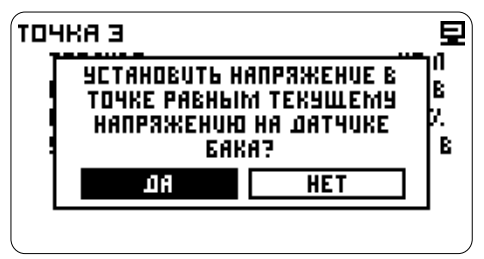

- подтвердите значение

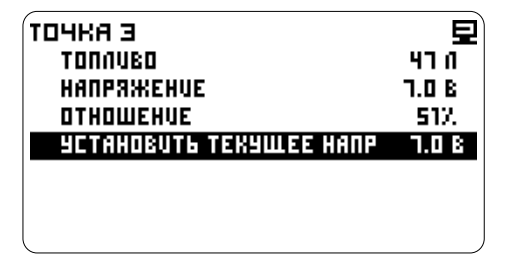

Прибор записывает измеренное значение сигнала уровня на датчике уровня топлива в память. В строке **Напряжение** отображается напряжение измеряемое на датчике уровня топлива, в строке **Отношение** отображается отношение напряжения на датчике уровня топлива к напряжению бортовой сети.

### **СТА или**  $\Sigma$ **-введите значение <b>II. ОКОНЧАТЕЛЬНАЯ КАЛИБРОВКА**

#### **1. Установка нижней точки - Пустой бак**

Израсходуйте или слейте топливо из бака, оставив немного топлива необходимого для работы бензонасоса, примерно 2-3 литра. Заведите двигатель.

#### **Войдите в режим корректировки Точки 1:**

Настройка -> Настройки компьютера -><br>Калибровка бака -> Пользовательская Калибровка бака ->  $C^{\sim}$   $\blacksquare$ - выберите Точка 1 - перейдите к установке

**ПОЛЬЗОВАТЕЛЬСКАЯ TOYKA 1 TO4KA 2** ŀ. точка з

- выберите Топливо

| точка 1                 |       |
|-------------------------|-------|
| TONNUSO                 | 10    |
| HANPAXEHUE              | 0.1 B |
| OTHOWEHUE               | 17.   |
| УСТАНОВИТЬ ТЕКУЩЕЕ НАПР | 0.2 B |
|                         |       |
|                         |       |

- перейдите к установке

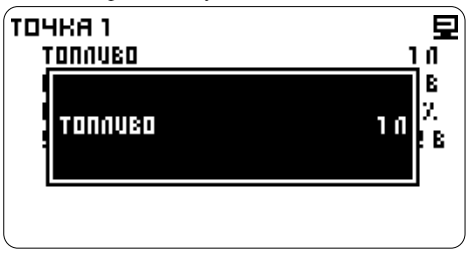

 $\sqrt{7}$  или  $\nabla$  - ввелите значение - сохраните значение

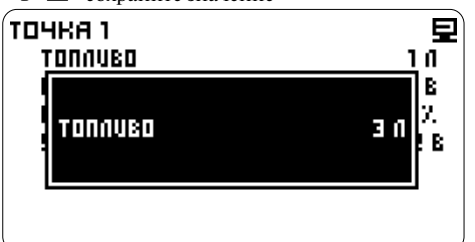

 $\widehat{\smash{C}}$   $\cong$  выберите строку **2. Установка средней точки - 2. Установка средней точки - имен 12. Установка средней точки -**Установить текущее напряжение **Половина бака** - перейдите к установке

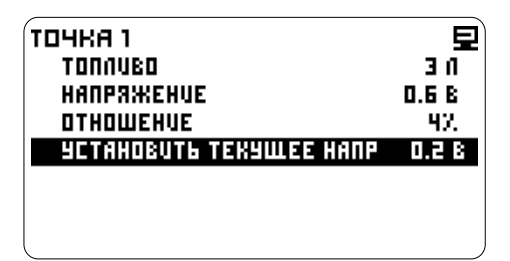

⊂⊢⊠ или ⊠ - выберите Да

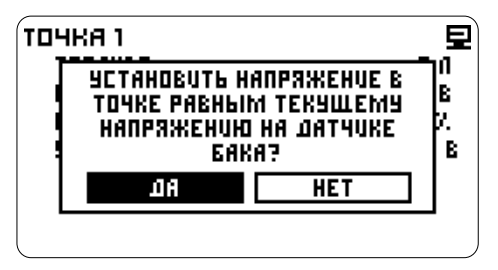

- подтвердите значение

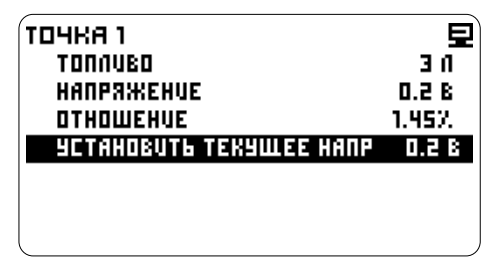

Прибор записывает измеренное значение сигнала уровня на датчике уровня топлива в  $\mathbb{C} \boxtimes$  -выберите строку память. В строке **Напряжение** отображается Установить текущее напряжение напряжение измеряемое на датчике уровня топлива, в строке **Отношение** отображается  $\widehat{C}$  или  $\widehat{C}$  - выберите Да отношение напряжения на датчике уровня  $\widehat{C}$   $\widehat{C}$  - подтвердите значение отношение напряжения на латчике уровня топлива к напряжению бортовой сети.

Долейте топливо до половины бака. Заведите двигатель.

#### **Войдите в режим корректировки и перейдите к установке Точки 2:**

Настройка -> Настройки компьютера -> Калибровка бака -> Пользовательская  $C \nabla$  - выберите Точка 2 - перейдите к установке - выберите Топливо - перейдите к установке  $C$  $\overline{\triangle}$  или  $\overline{\triangleright}$  - введите значение - сохраните значение  $\sqrt{2}$  - выберите строку Установить текущее напряжение - перейдите к установке С∃∆ или ⊡ - выберите Да - подтвердите значение

#### **3. Установка верхней точки - Полный бак**

Долейте топливо до полного бака. Заведите двигатель.

#### **Войдите в режим корректировки и перейдите к установке Точки 3:**

Настройка -> Настройки компьютера -> Калибровка бака -> Пользовательская

- выберите Точка 3
- перейдите к установке
- выберите Топливо
- перейдите к установке
- $C\square$ или $\nabla$  введите значение
- 
- 

- 
- 
- 

*Примечание: Если бак откалиброван правильно, но необходимо выбрать другую калибровочную кривую, например, при временной установке компьютера на другой автомобиль, запишите данные калибровки, чтобы не производить калибровку повторно.*

### **РУЧНАЯ КОРРЕКТИРОВКА ТОЧЕК** Повторите для других точек.

**Внимание!** Средняя точка должна лежать между нижней и верхней как по напряжению, так и по *Напряжение - Корректируется при*<br>объему (смотрите график). Рекомендуется *иекорректном измерении нарряжения на датчике* корректировать сначала верхнюю и нижнюю *уровня топлива*

*ранее сохраненных настроек или настроек созданных другими пользователями (см. форум* Настройка -> Настройки компьютера ->

Настройка -> Настройки компьютера -> Почка 1<br>Колибровка бака > Пользоватольская -> С⊂⊠-вылелитестроку Напряжение - выделите строку Напряжение Калибровка бака -> Пользовательская -> Точка 1

- выделите строку Отношение

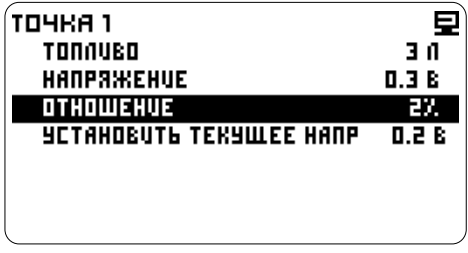

- перейдите к установке

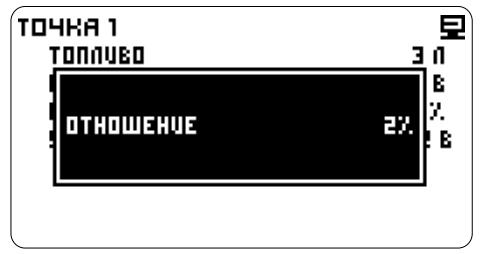

 $\sqrt{2}$ или  $\sqrt{2}$  - введите значение

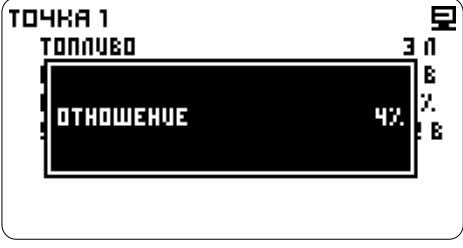

 $\circ$   $\circ$   $\circ$  - сохраните значение

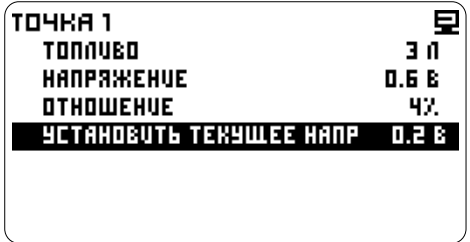

объему (смотрите график). Рекомендуется *некорректном измерении напряжения на датчике*  .<br>Необходимо подключить внешний вольтметр к *датчику уровня топлива и ввести измеренное Отношение - Корректируется при вводе значение. в автоматическом режиме.*

*Kалибровка бака -> Пользовательская ->* Пользовательская ->

| точка 1                 |       |
|-------------------------|-------|
| TONNUBO                 | 3 N   |
| HANPAXXEHUE             | 0.13  |
| OTHOWEHUE               | 12.   |
| УСТАНОВИТЬ ТЕКУЩЕЕ НАПР | 0.2 B |
|                         |       |
|                         |       |
|                         |       |

- перейдите к установке

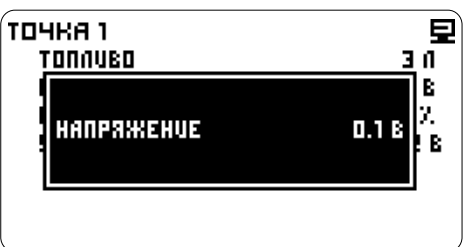

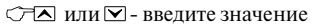

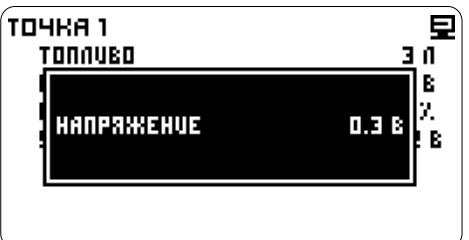

- подтвердите значение

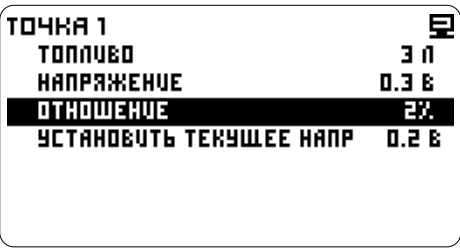

Повторите для других точек.

#### **НАПРЯЖЕНИЕ ПОПРАВКА АНАЛОГОВЫХ ДАТЧИКОВ**

Если необходимо, проведите измерения и произведите корректировку датчиков.

Измерьте напряжение на красном проводе.

Настройка -> Настройки компьютера -> - выделите строку Поправка %

| NONPABKA AHANOF. HANP. |        |
|------------------------|--------|
| <b>SHAYEHUE</b>        | 13.9 B |
| NONPABKA               | 0.00%  |
|                        |        |
|                        |        |
|                        |        |
|                        |        |
|                        |        |
|                        |        |

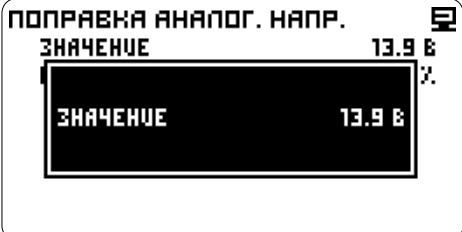

- перейдите к установке

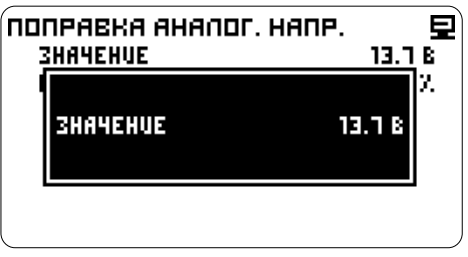

 $\sqrt{2}$ или  $\sqrt{2}$  - введите измеренное значение

| NONPABKA AHANOF. HANP. |        |
|------------------------|--------|
| <b><i>SHAHEHUE</i></b> | 19.78  |
| NONPABKA               | -1.44% |
|                        |        |
|                        |        |
|                        |        |
|                        |        |
|                        |        |
|                        |        |

- сохраните значение

Компьютер отобразит значение и поправку в процентах.

#### **Корректировка в процентах**

Если поправка известна, либо вы хотите **ВОЛЬТМЕТР АКБ в подобрать конциализите в подобрать** подобрать и проведите измерения:<br>подобрать корретировки следующим образом: **Проведите измерения:** корректировку следующим образом:

Настройка -> Настройки компьютера -> **Произведите корректировку:** ПОПРАВКА АНАЛОГ. НАПР.

ПОПРАВКА АНАЛОГ. НАПР. - перейдите к установке

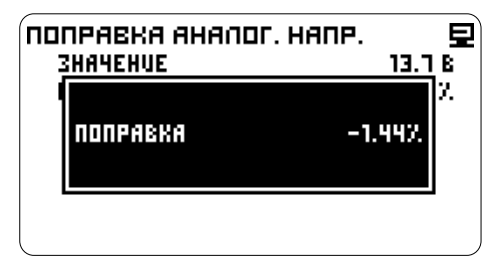

 $\mathcal{F} \boxtimes$  - выделите строку Значение - сохраните настройки

> При необходимости повторите подбор коэффициента, пока не найдете необходимый.

# **ТЕРМОМЕТР Корректировка по дельте**

При систематическом смешении показаний термодатчика проведите корректировку.

термодатчик. Сравните показания.

Настройка -> Настройки компьютера -> ПОПРАВКА АНАЛОГ. ТЕРМ.

- выделите строку Значение

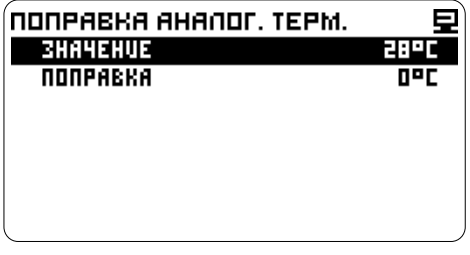

- перейдите к установке

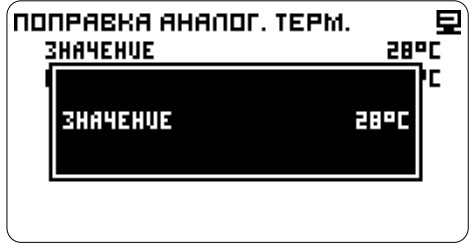

 $\sqrt{2}$ или  $\sqrt{2}$  - введите реальное значение

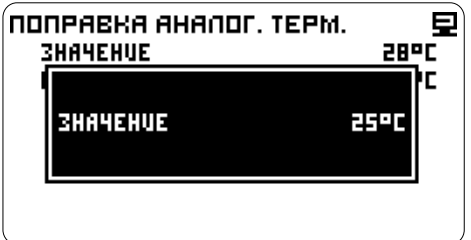

- сохраните значение

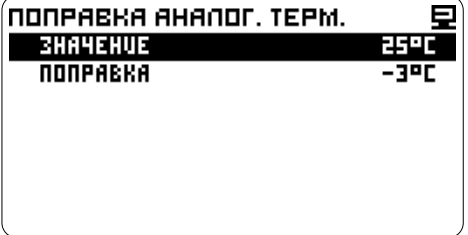

Компьютер отобразит значение и разницу в градусах.

Если поправка известна, то произведите<br>корректировку следующим образом:

измедатных проведите корректировку.<br>Измерьте температуру в месте, где расположен и поправка аналог. терм.<br>ПОПРАВКА АНАЛОГ. ТЕРМ.

⊙ ⊠ - выделите строку Поправка<br>⊙ **⊠** - перейдите к установке

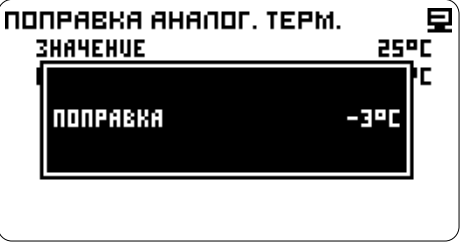

 $\sqrt{2}$ или  $\sqrt{2}$  - введите значение коэффициента - сохраните настройки

### **ПРЕДУПРЕЖДЕНИЯ**

Включение, выключение, замена и настройка оповещений о выходе параметра за границы диапазона.

Возможно настроить 10 предупреждений.

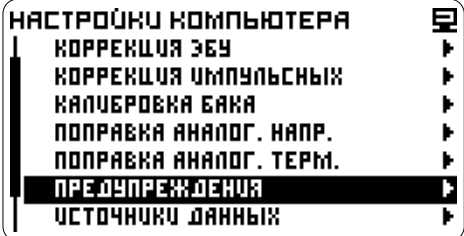

#### **ВЫБОР ПАРАМЕТРА**

Настройка -> Настройки компьютера -> Предупреждения

- выделите из списка параметр который необходимо заменить или выберите прочерк,<br>чтобы установить новое предупреждение

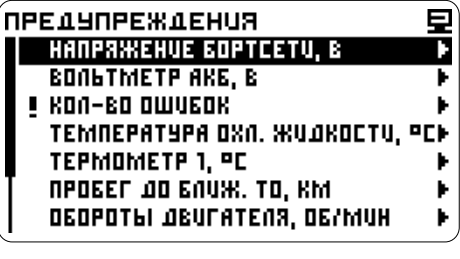

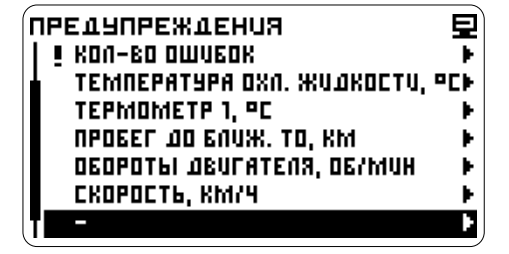

- выберите строку Параметр - перейдите далее

**HET NAPAMETPA** *<u>ORPAMETP</u>* **ANTOPUTM** выка **к** HACTPONKU ONDBEWEHUS

- выберите раздел - перейдите далее

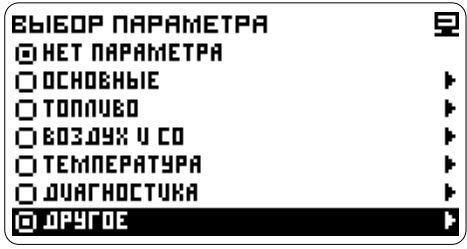

чтобы установить новое предупреждение  $\mathbb{F}\subseteq \mathbb{Z}$  - выберите из списка параметр для которого настраивается предупреждение которого настраивается предупреждение

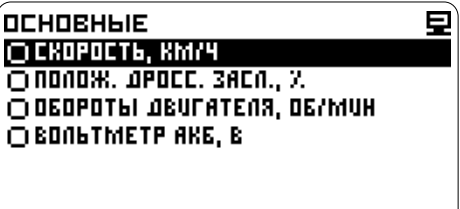

- подтвердите

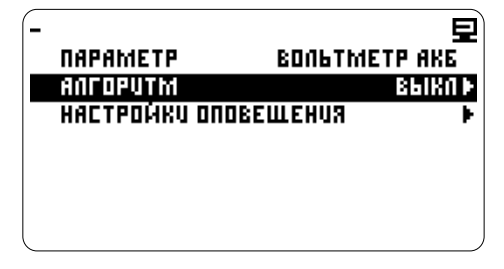

Перейдите к настройке оповещения, см. пункты: Алгоритм, Настройка оповещений.

#### **УСЛОВИЯ ИНДИКАЦИИ ПРЕДУПРЕЖДЕНИЯ**

Задайте диапазон:

**Минимум** - минимальное значение параметра **Максимум** - максимальное значение

**Меньше минимума** - сообщение появляется, только если значение параметра меньше заданного минимального значения

**Вне диапазона** - сообщение появляется, если значение параметра меньше минимального или больше максимального значения.

**Внутри диапазона** - сообщение появляется, если значение параметра находится внутри **Установка границ диапазона** границ диапазона, больше минимального или меньше максимального значения

- выделите строку **Минимум Больше максимума** - сообщение появляется, только, если значение параметра превышает максимальное значение.

Границы допустимых значений являются также красной зоной для стрелочного индикатора.

#### **Выбор алгоритма срабатывания**

Настройка -> Настройки компьютера -> Предупреждения -> *Выбор или замена параметра: например, выберите из раздела*  Основные *параметр* Вольтметр АКБ

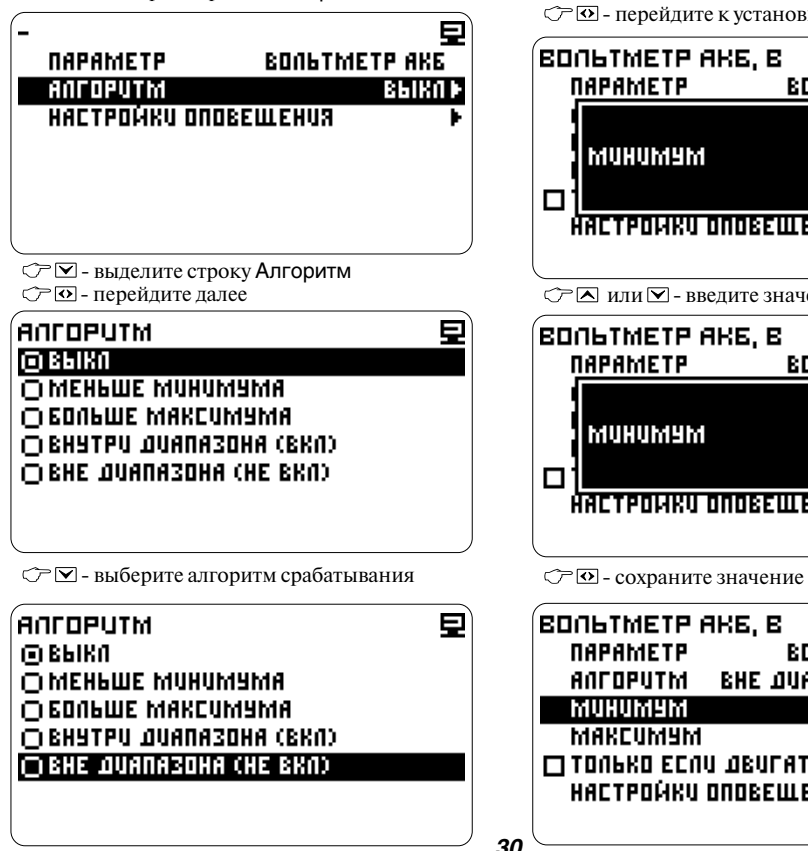

- подтвердите

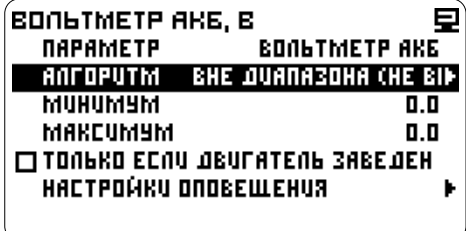

| BONGTMETP AKE, B              |                                          |
|-------------------------------|------------------------------------------|
| <b><i><u>OAPAMETP</u></i></b> | <b>BONGTMETP AKE</b>                     |
| ANTOPUTM                      | <b>BHE JUANA3DHA (HE BI<del>)</del></b>  |
| MUHUMYM                       | 0.0                                      |
| MAKCUMYM                      | 0.0                                      |
|                               | <b>IT TONAKO ECNU JIBUTATENA 3ABEJEH</b> |
|                               | НАСТРОЙКИ ОПОВЕЩЕНИЯ                     |
|                               |                                          |

<sup>-</sup> перейдите к установке

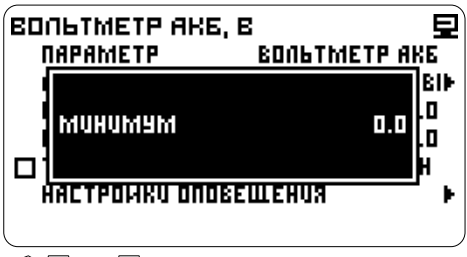

 $\mathcal{P}$   $\blacksquare$  или  $\blacksquare$  - введите значение

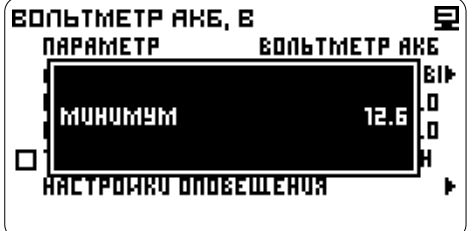

| <b>BONGTMETP AKE</b>                     |  |
|------------------------------------------|--|
| <b>BHE QUANA3DHA (HE BI<del>)</del></b>  |  |
| 12.F                                     |  |
| 0.0                                      |  |
| <b>IT TONAKO ECNU JIBUTATENA 3ABEJEH</b> |  |
|                                          |  |
|                                          |  |

Установите верхнюю границу диапазона, аналогично установке нижней границы, выбрав строку **Максимум.**

#### **Дополнительные условия**

Выберите условие срабатывания оповещения:  $\circled{r}$  – выделите строку

Только если двигатель заведен

- поставьте галочку, чтобы **включить**  режим. Предупреждение срабатывает, если заведен двигатель.

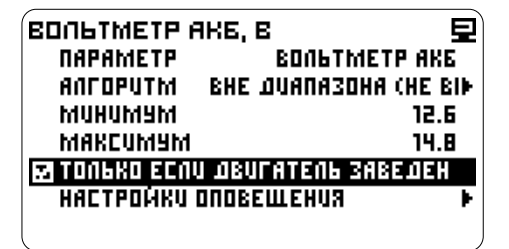

или

- снимите галочку, чтобы **выключить** режим

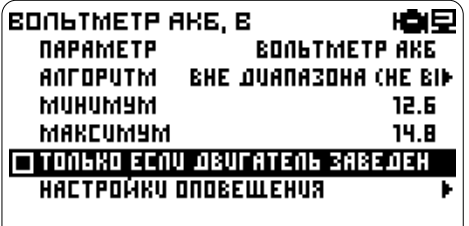

Перейдите к настройке оповещения, см. пункт Настройка оповещений.

### **НАСТРОЙКА ОПОВЕЩЕНИЯ НАСТРОЙКА ЗВУКОВОГО**

Ę

#### HACTPOURU ONDBEWEHUS **BRUN**

**RA NOKA 3618AT6 UKOHKY** PEXUM NO OCBETRU **МИГНУТЬ НЕГА NO OCBETKA** 

#### **НАСТРОЙКА ИНДИКАЦИИ**

Включение и выключение индикации символа параметра вышедшего за границы диапазона.

Настройка -> Настройки компьютера -> Предупреждения -> *Выбрать параметр* -> Настройки оповещения

 $\circled{r}\nabla$ -выделите строку Показывать иконку - **включите** отображение символа, поставив галочку

HACTPOURU ONDBEWEHUS Ε **3898 RANDKA36IBAT6 UKOHKY PEXUM NO OCBETKU MULHALP HELP** *<u>NO OCBETRA</u>* 

Настройка -> Настройки компьютера -> Предупреждения -> Настройки оповещения - выделите строку Показывать иконку - **выключите** отображение символа, сняв галочку

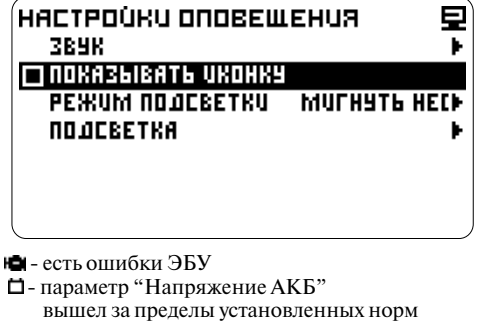

- параметр "Температура двигателя" вышел за предел установленных норм
- истек один из заданных параметров "Пробег до ТО"
- предупреждение о выходе параметров за установленные нормы

# **СООБЩЕНИЯ**

#### **Тип звука**

Настройка -> Настройки компьютера -> Предупреждения -> Настройки оповещения -> Звук

 $\circlearrowright$   $\overline{\mathsf{S}}$ -выделите строку Тип звука

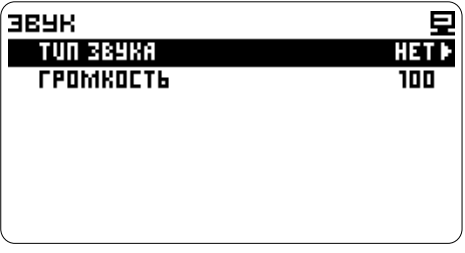

- перейдите к списку

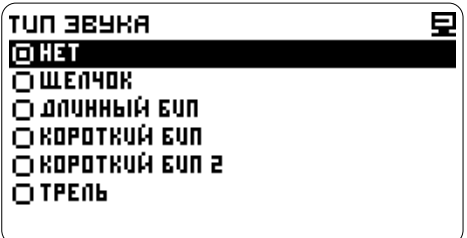

- выберите звуковой сигнал

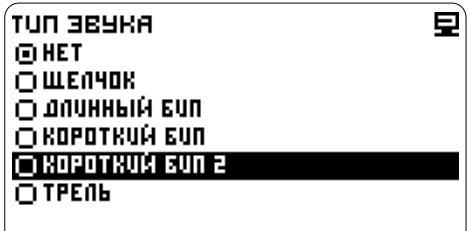

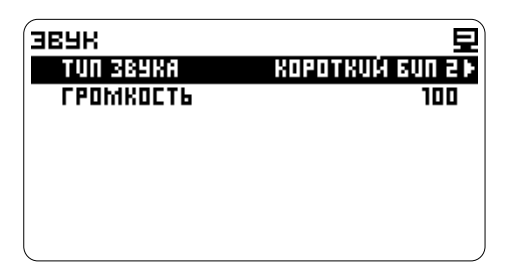

- подтвердите

Настройка -> Настройки компьютера -> Предупреждения -> Настройки оповещения -> Звук<br>С=⊠- выделите строку Громкость

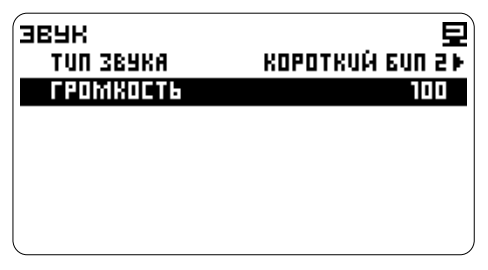

- перейдите к регулировке

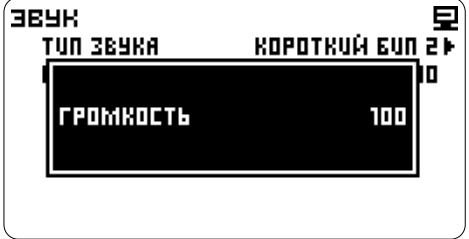

 $\sqrt{2}$ или  $\sqrt{2}$  - отрегулируйте громкость звука

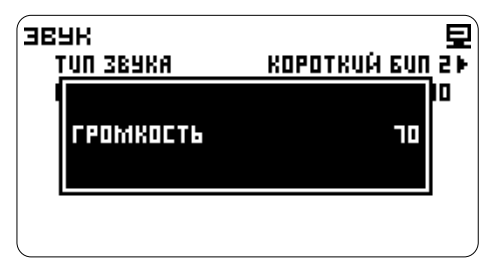

- подтвердите

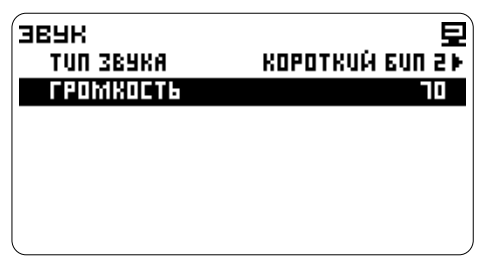

#### **НАСТРОЙКА ПОДСВЕТКИ**

#### **Режим подсветки**

Настройка -> Настройки компьютера -> Предупреждения -> Настройки оповещения  $\circledcirc$  - выделите строку Режим подсветки

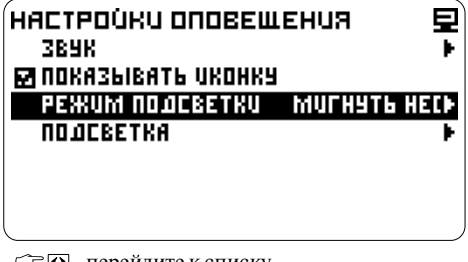

 $\widehat{\mathcal{D}}$  – перейдите к списку

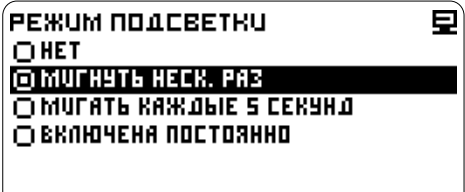

- выберите режим оповещения

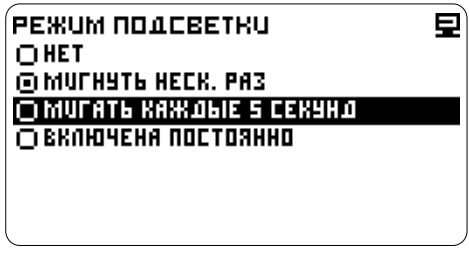

- подтвердите

Установится выбранный режим.

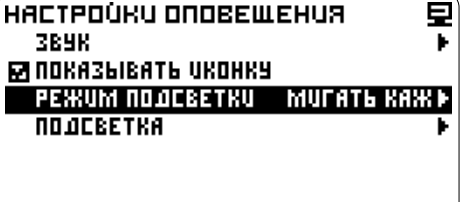

Яркость и цвет подсветки регулируется путем суммирования яркостей основных цветов:

- R красный
- G зеленый
- B синий

Настройка -> Настройки компьютера -> Предупреждения -> Настройки оповещения - выделите строку Подсветка

- выберите режим подсветки,

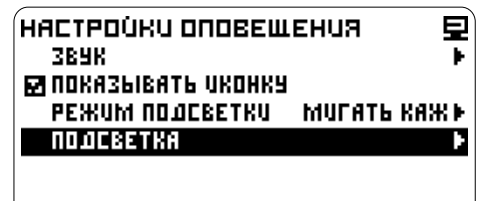

например День

Настройка условий переключения схем, см. пункт Интерфейс.

- перейдите к настройке цвета

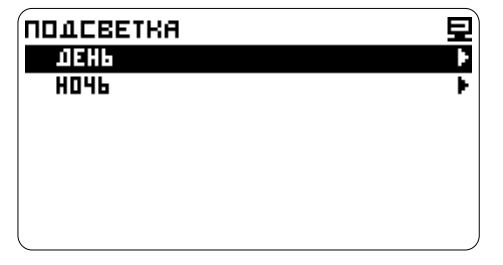

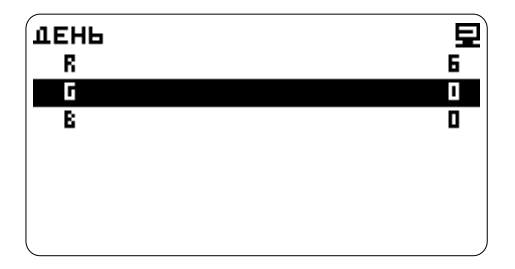

**Цвет и яркость подсветки** - Перейдите к настройке яркости первого цвета

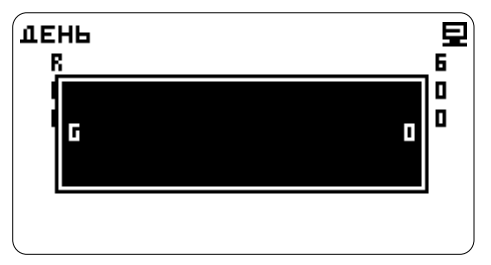

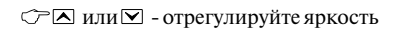

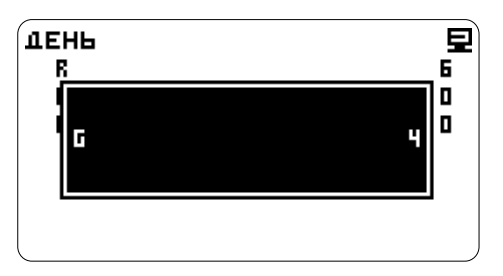

#### - подтвердите

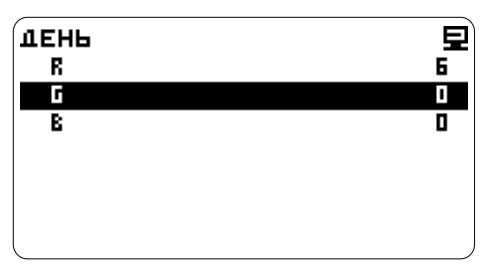

- выберите цвет Установится выбранный режим.

Другие цвета настройте таким же образом.

Настройте цвет для режима Ночь.

### **ИСТОЧНИКИ ДАННЫХ ИНФО**

Для корректного расчета средних и накопленных параметров, необходимо указать источники данных (данные ЭБУ, аналоговые датчики и т.п.)

### **РАСХОД ТОПЛИВА**

Настройка -> Настройки компьютера -> Источники данных

- выделите строку Расход топлива, в строке указан источник данных

 $\overrightarrow{O}$  – перейдите далее

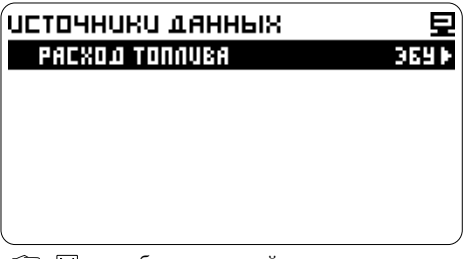

 $\mathcal{F}$   $\nabla$  - выберите другой источник данных.

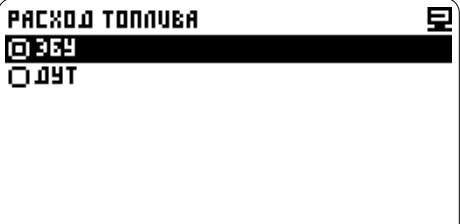

выделите курсором строку Дут

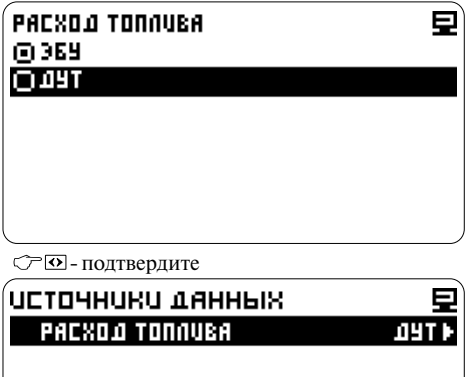

Компьютер отобразит в строке Расход топлива Произойдет сброс настроек. источник данных.

Справочный раздел программы. Отображается название прибора, версия прошивки, контактная информация производителя.

Настройка  $\textcircled{r}$   $\textcircled{r}$  - выберите Инфо

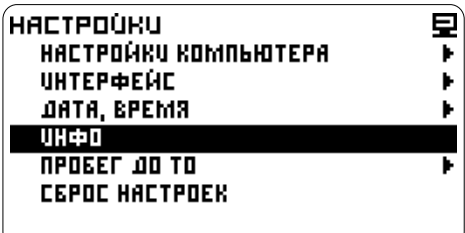

- перейдите к просмотру информации

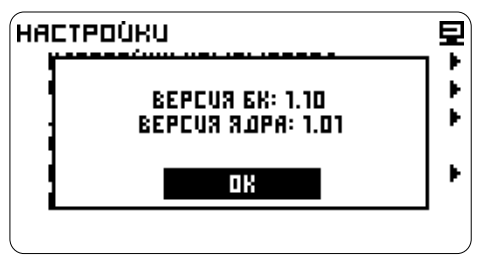

### **СБРОС НАСТРОЕК**

Сброс настроек до заводских установок. Настройка -> Сброс настроек

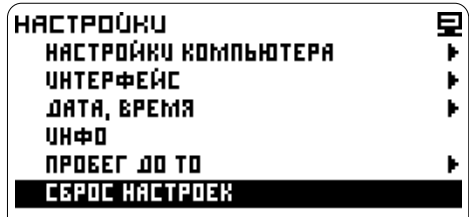

- выберите ДА

 $\sqrt{2}$  - подтвердите сброс

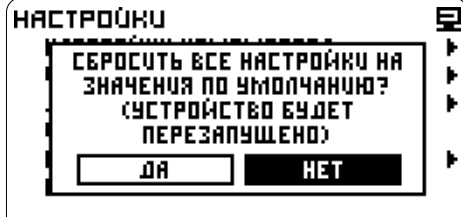

## **ИНТЕРФЕЙС**

Настройки экрана.

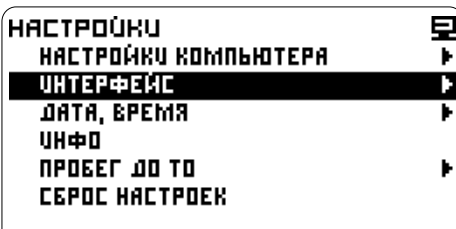

### **ПОДСВЕТКА**

### **Настройка яркости и цвета подсветки**

Яркость и цвет подсветки регулируется путем суммирования яркостей основных цветов: R - красный, G - зеленый, B - синий

Настройка -> Интерфейс - выберите строку Подсветка

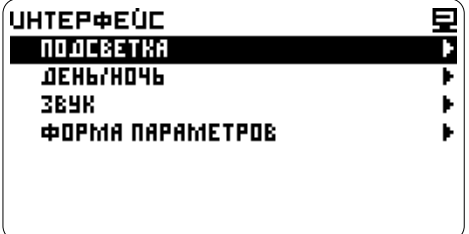

- перейдите далее

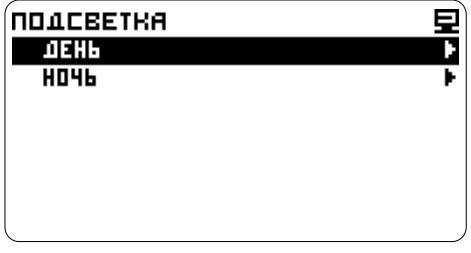

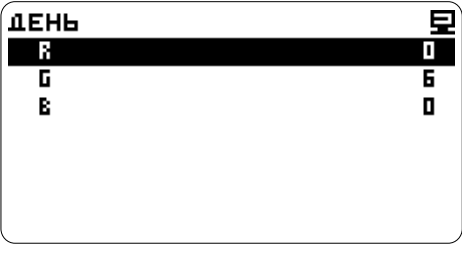

- перейдите к настройке

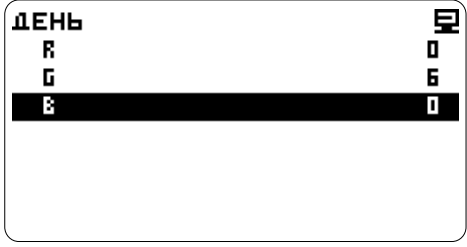

#### - выберите цвет

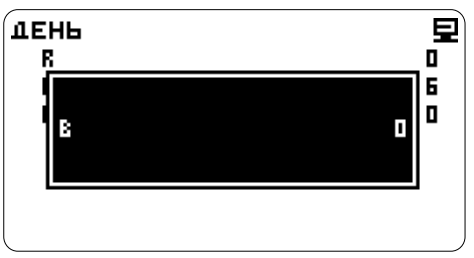

- перейдите к настройке яркости

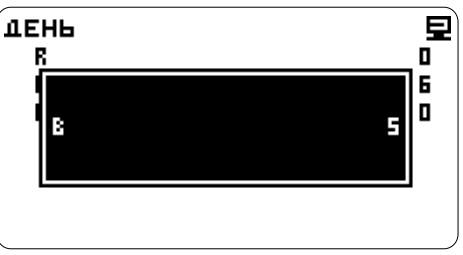

 $\mathcal{P}$   $\blacksquare$  или  $\blacksquare$  - установите значение

- сохраните значение

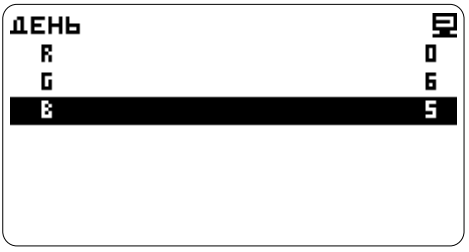

- выберите цветовую схему День Настройте все цвета <sup>и</sup> яркость свечения подсветки.

> Выполните настройки для цветовой схемы Ночь аналогично.

#### **ПЕРЕКЛЮЧЕНИЕ ДЕНЬ/НОЧЬ**

Возможность настройки автоматического переключения между цветовыми схемами. Настройка -> Интерфейс -> День/Ночь

#### **Выбор режима**

Выбор производится • В (длительным нажатием на кнопку) или через меню.

Настройка -> Интерфейс -> День/Ночь - выберите строку Активный режим - перейдите далее

**ДЕНЬ/НОЧЬ AKTUBHLIN PEXUM** OEHL I **MABTONEPEXDA** ABTONEPEXO O HA JEHL 74 ABTONEPEXO O HA HOYH 21.4

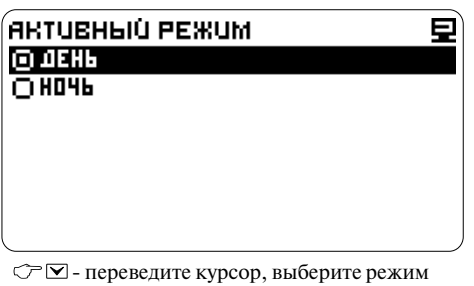

- установите другой режим

При использовании одной цветовой схемы автопереход должен быть отключен.

#### **Включение/выключение автоперехода**

Настройка -> Интерфейс -> День/Ночь - выберите строку Автопереход

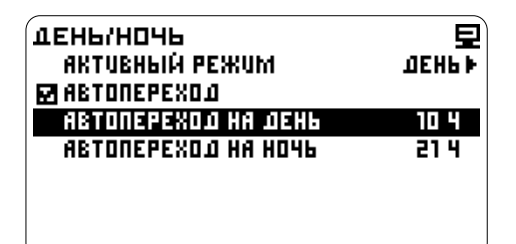

 - отметьте галочкой, чтобы включить режим

#### **Выключение:**

- снимите галочку, чтобы выключить

 $\circled{r}$  $\Box$  - выберите строку Автопереход на День

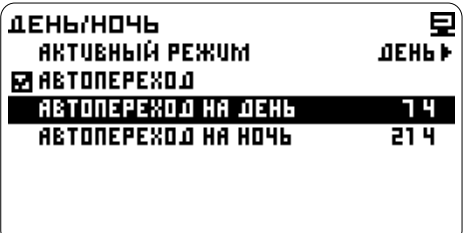

- перейдите к установке

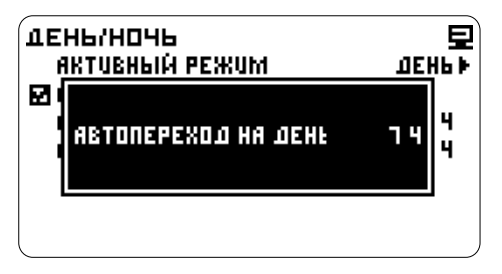

 $\circlearrowright \in \infty$  или  $\vee$  - установите время перехода

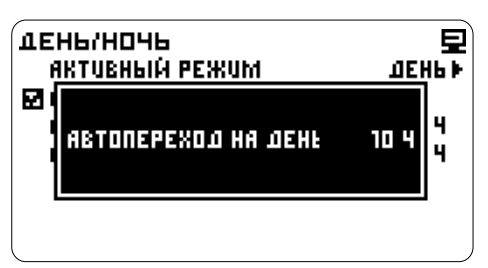

- сохраните значение

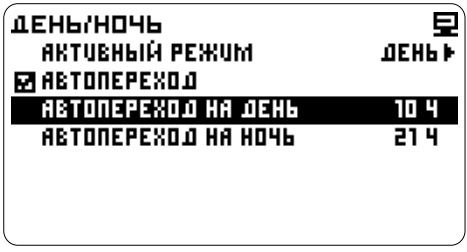

Настройте время перехода для цветовой схемы **Включение:** Ночь аналогично.

#### **ЗВУК**

Регулировка звука для предупреждений см. пункт Предупреждения.

Регулировка звука при нажатиях на кнопки см. далее.

#### **Тип звука**

Настройка -> Интерфейс -> Звук  $\circled{r}$  $\vee$  - выделите строку Нажатия

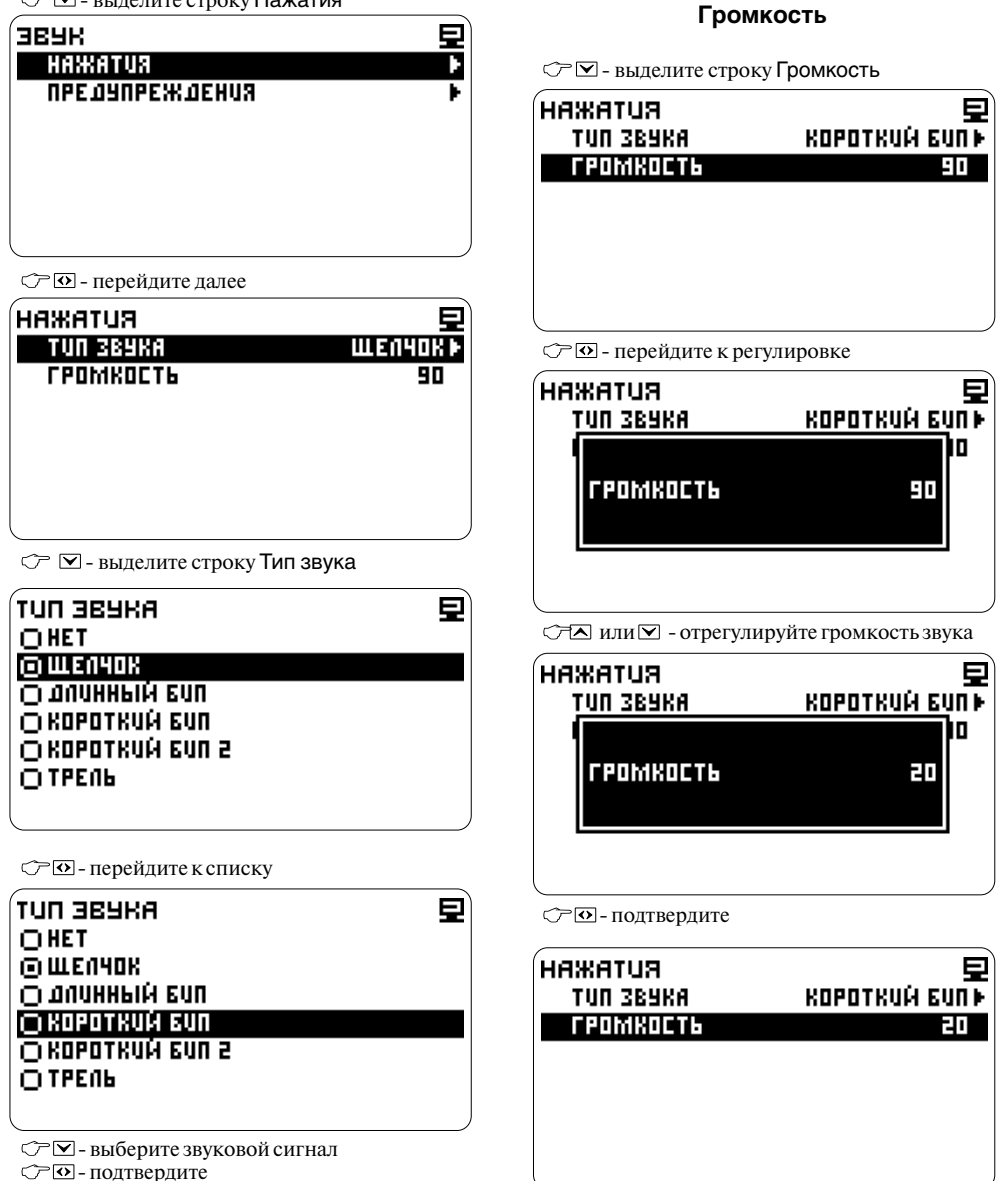

**RUTR***<u>RHHH</u>* **TUN 3BURA** 

**CPOMKOCT6** 

**KOPOTKUŃ 6UN)** 

90

#### **ФОРМА ПАРАМЕТРОВ Активная страница**

Установка страниц с параметрами доступных для просмотра. Минимальное количество  $-1$ , производится  $\bullet \Xi$  (длительное количество  $-1$ , кнопку) или через меню. максимальное - 5 страниц.

Настройка -> Интерфейс -><br>Форма параметров  $\triangledown$   $\triangledown$  - вылелите строку Количество страниц

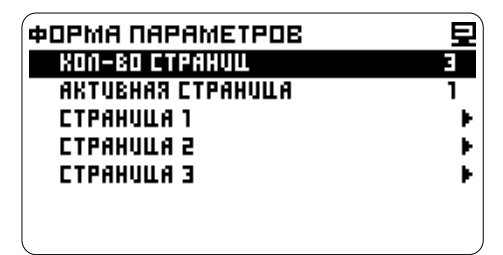

- перейдите далее

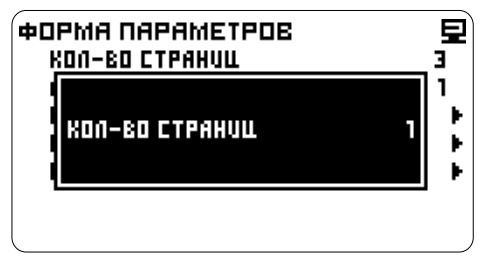

 $\mathcal{P}$  – установите количество

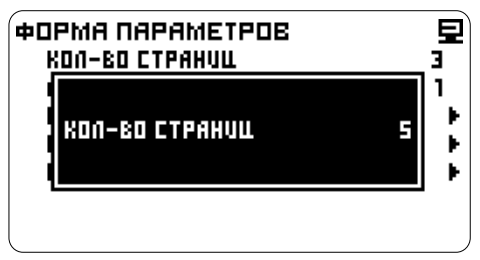

СТО-полтвердите

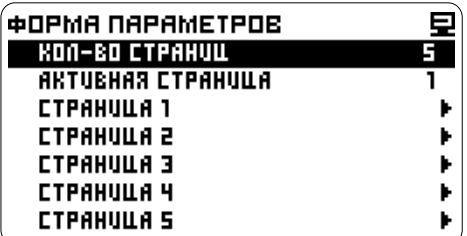

**Количество страниц** Страница с параметрами отображаемая всегда при входе в режим Параметры.

> Быстрое переключение активной страницы производится **М**

Настройка -> Интерфейс -><br>Форма параметров

 $\widehat{\mathbb{C}}$  - выделите строку Активная страница

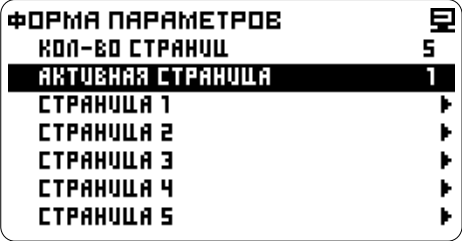

- перейдите далее

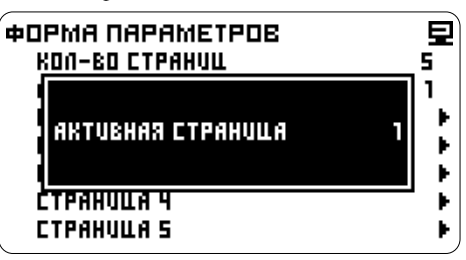

- установите номер страницы

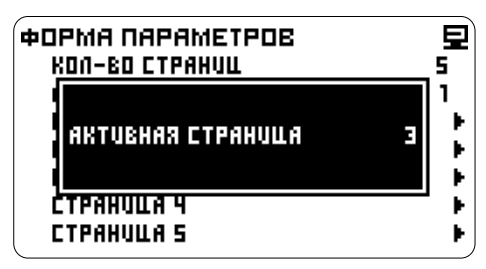

- подтвердите

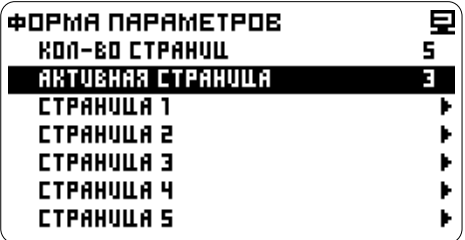

#### **Настройки страницы**

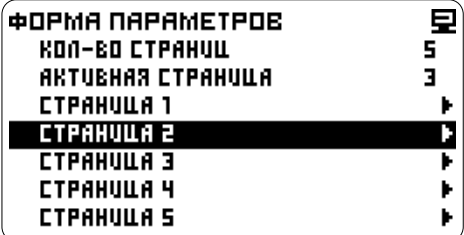

Настройка -> Интерфейс -> Форма Настройка -> Интерфейс -> Форма параметров -> Страница (например 2) параметров -> Страница (например 2)  $\overline{\bigcirc}$   $\boxdot$  - выделите строку Параметров всего

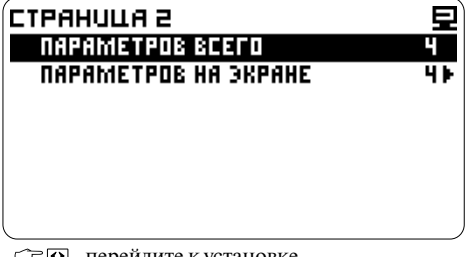

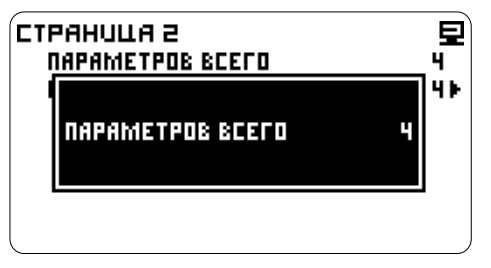

で⊠или⊠- установите количество - - Подтвердите<br>Максимальное число параметров на странице - - - - Подтвердите 10, минимальное 4.

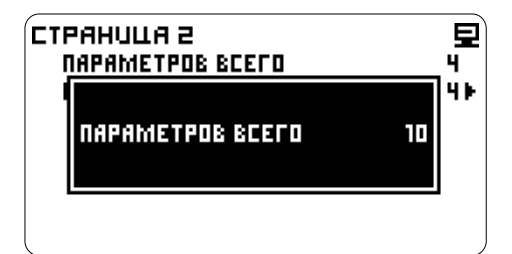

- подтвердите

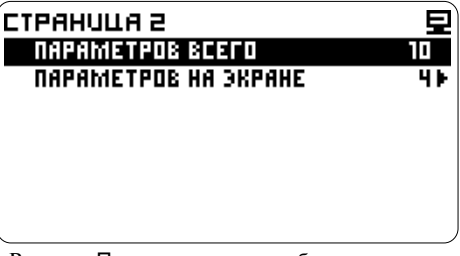

В строке Параметров всего общее количество параметров которые можно посмотреть на Странице 2.

# **Количество параметров одновременно Количество параметров на странице отображаемых на экране**

 $\overline{\mathcal{F}}$   $\boxdot$  - выделите Параметров на экране<br> $\overline{\mathcal{F}}$   $\overline{\omega}$  - перейдите к установке

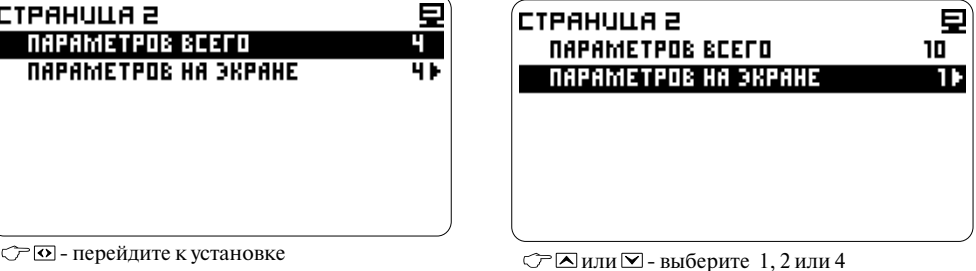

- отметьте

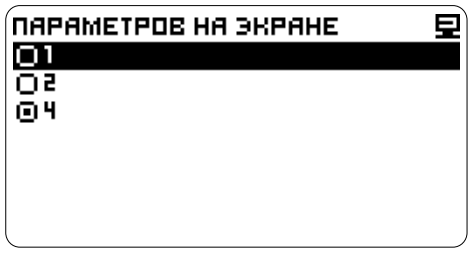

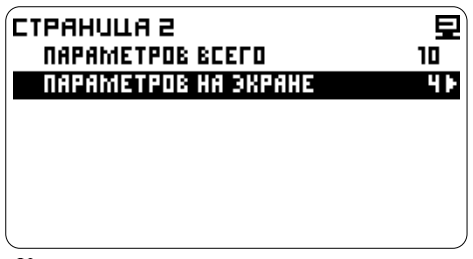

будут одновременно отображаться на экране на активной странице в режиме Параметры . Установлено количество параметров которые

### **УСТАНОВКА ДАТЫ И ВРЕМЕНИ Установка даты, часов, минут**

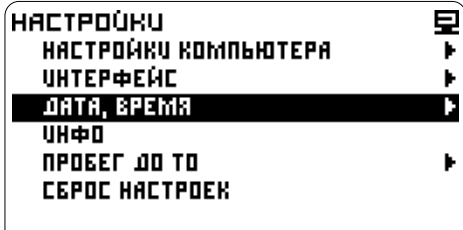

#### **Установка месяца**

 $\circled{C}$  $\boxdot$  - выделите строку Месяц

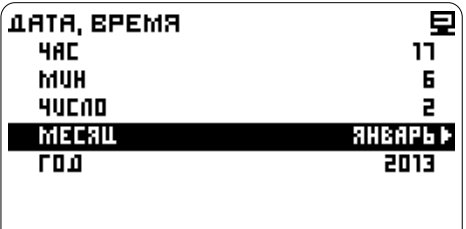

- перейдите к списку

- переведите курсор

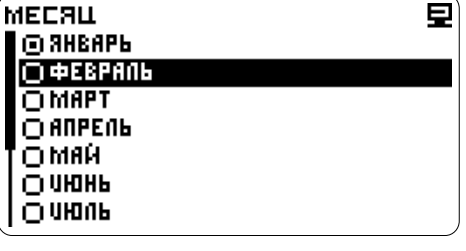

- отметьте месяц - подтвердите

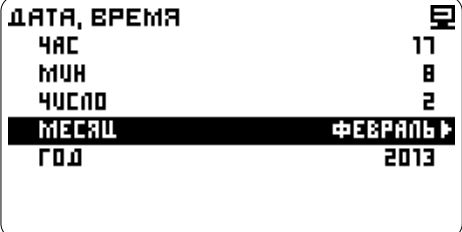

В строке Месяц отобразится установленное значение.

Настройка -> Дата, время - выделите строку Число

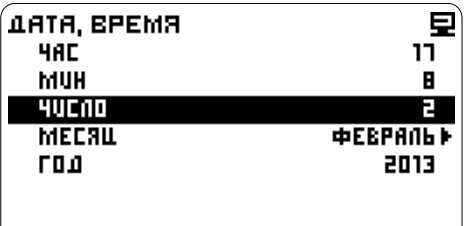

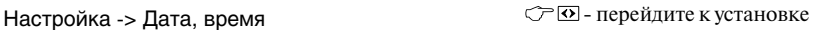

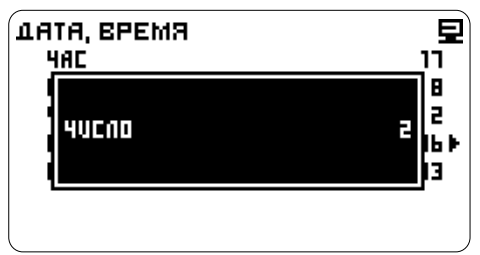

#### $C \nabla$  - ввелите значение

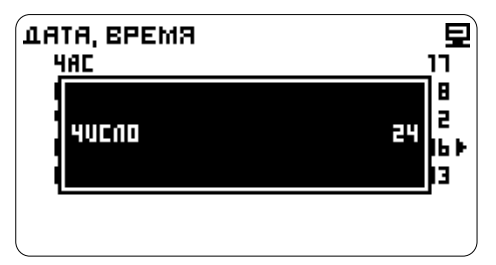

#### - подтвердите

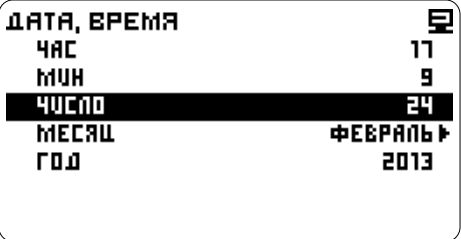

В строке Число отобразится установленное значение.

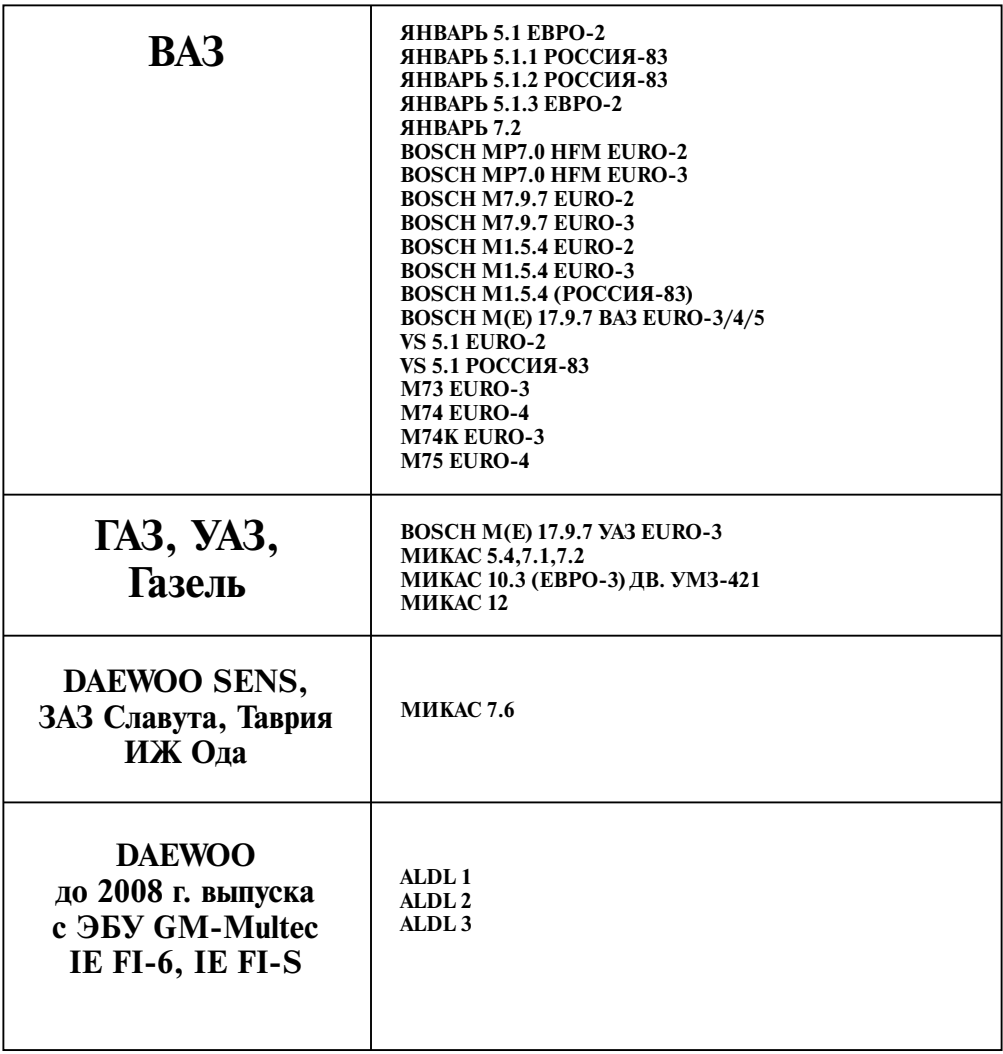

### **ТАБЛИЦА ВОЗМОЖНЫХ НЕИСПРАВНОСТЕЙ**

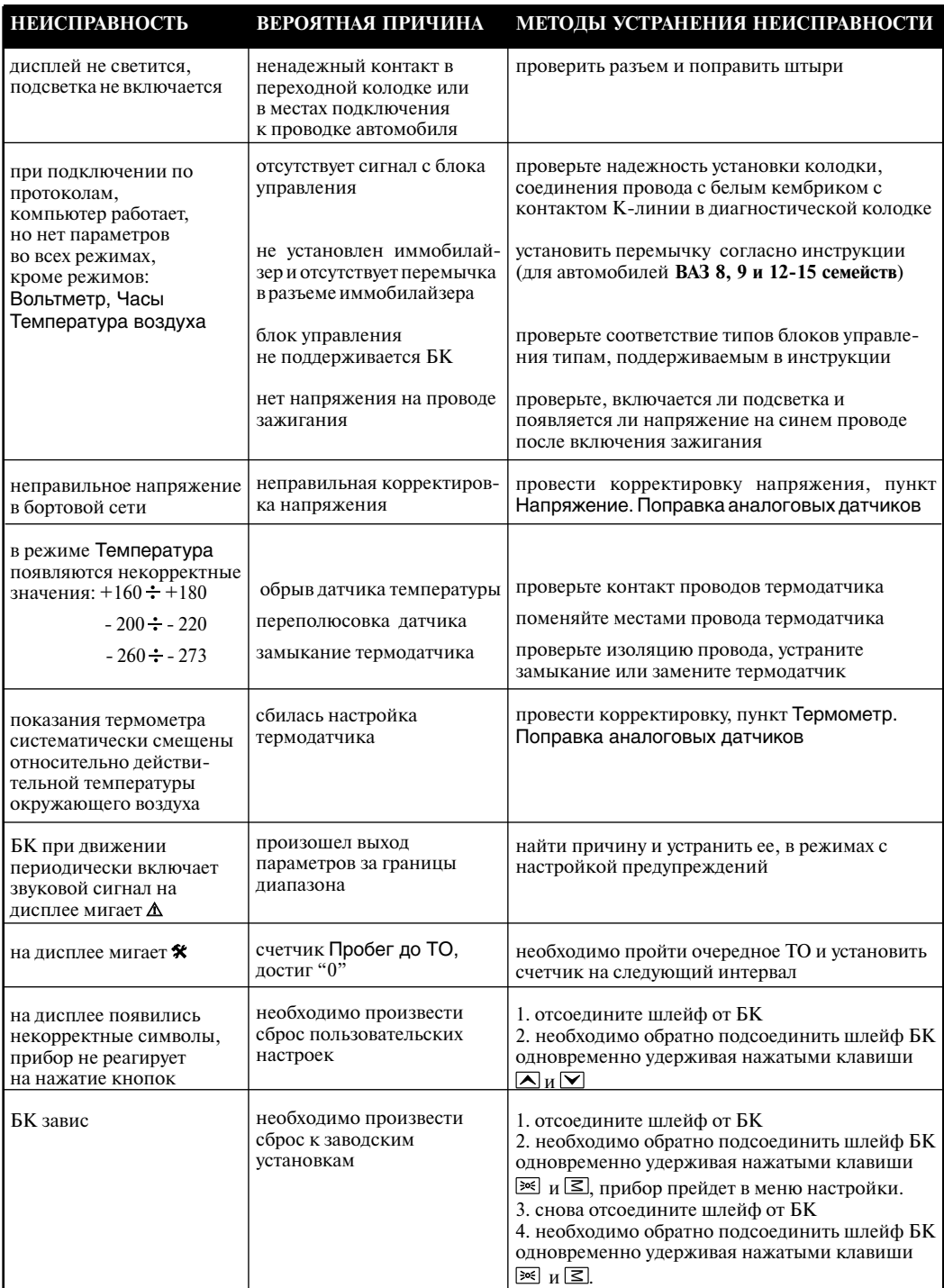

### **IX. ТЕХНИЧЕСКИЕ ХАРАКТЕРИСТИКИ БК - 10**

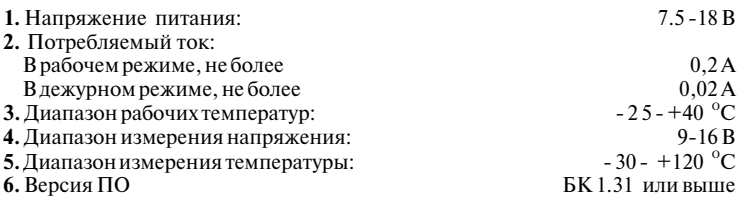

#### **ДИСКРЕТНОСТЬ ПРЕДСТАВЛЕНИЯ ИНФОРМАЦИИ:**

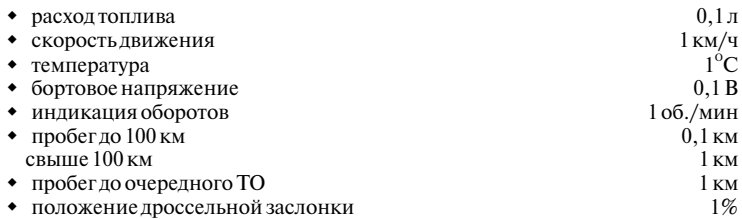

**Производитель оставляет за собой право вносить изменения в конструкцию прибора.**

### **X. КОМПЛЕКТ ПОСТАВКИ**

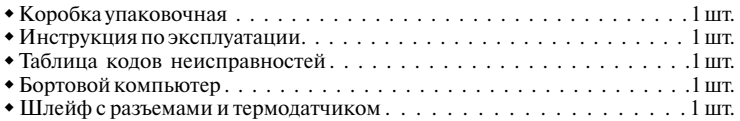

### **XI. ГАРАНТИЙНЫЕ ОБЯЗАТЕЛЬСТВА**

Гарантийный срок эксплуатации прибора - 12 месяцев со дня продажи. Предприятие-изготовитель обязуется в течение гарантийного срока производить безвозмездный ремонт при соблюдении потребителем правил эксплуатации. Без предъявления гарантийного талона, при механических повреждениях и неисправностях, возникших из-за неправильной эксплуатации, гарантийный ремонт не осуществляется.

*В случае неисправности, при соблюдении всех требований, обмен прибора производится по месту продажи.*

При возникновении проблем с функционированием компьютера обращайтесь за консультацией по телефону:  $(812) 708 - 20 - 25$  или на форум: http://orionspb.ru/forum

Дата продажи и подпись продавца и подпись продавца и подпись продавца и подпись продавца и подпись продавца